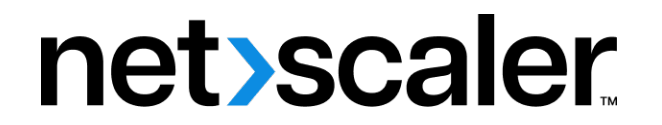

# **Citrix ADC CPX 12.1**

## **Contents**

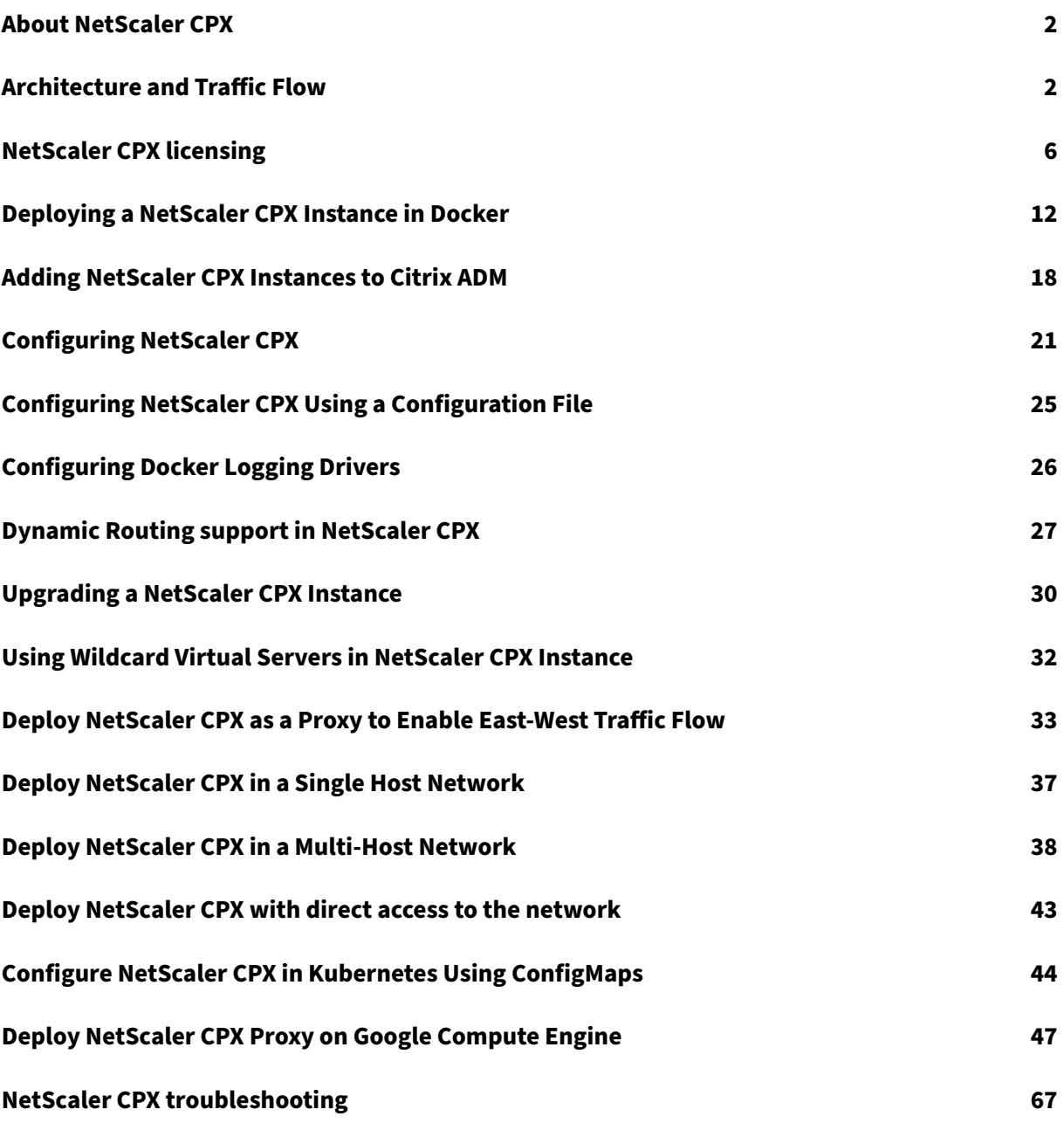

# **About NetScaler CPX**

#### <span id="page-2-0"></span>October 17, 2023

NetScaler CPX is a container‑based application delivery controller that can be provisioned on a Docker host. NetScaler CPX enables customers to leverage Docker engine capabilities and use NetScaler load balancing and traffic management features for container‑based applications. You can deploy one or more NetScaler CPX instances as standalone instances on a Docker host.

A NetScaler CPX instance provides throughput of up to 1 Gbps.

This document assumes that you are familiar with Docker and how it works. For information about Docker, see the Docker documentation at https://docs.docker.com.

#### **Supported Features**

NetScaler CPX supports the following features:

- Application availability
	- **–** L4 load balancing and L7 content switching
	- **–** SSL Offloading
	- **–** IPv6 protocol translation
- Application security
	- **–** L7 rewrite and responder
- Simple manageability
	- **–** Web logging
	- **–** AppFlow

# **Architecture and Traffic Flow**

#### <span id="page-2-1"></span>October 17, 2023

When you provision a NetScaler CPX instance on a Docker host, the Docker engine creates a virtual interface, eth0, on the CPX instance. This eth0 interface is directly connected to a virtual interface (veth\*) on the docker0 bridge. The Docker engine also assigns an IP address to the NetScaler CPX instance in the network 172.17.0.0/16.

The default gateway for the CPX instance is the IP address of the docker0 bridge, which means that any communication with the NetScaler CPX instance is done through the Docker network. All incoming traffic received from the docker0 bridge is received by the eth0 interface on the NetScaler CPX instance and processed by the NetScaler CPX packet engine.

The following figure illustrates the architecture of a NetScaler CPX instance on a Docker host.

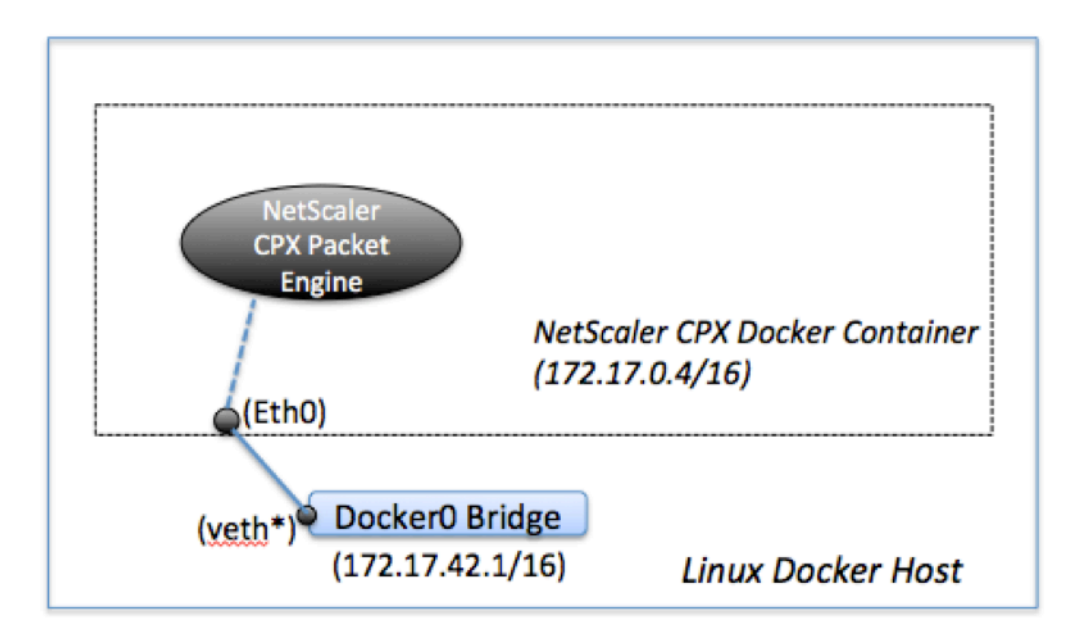

#### **How Single IP Address Works on NetScaler CPX**

A regular NetScaler MPX or VPX appliance requires at least three IP addresses to function:

- Management IP address called the NetScaler IP (NSIP) address
- Subnet IP (SNIP) address for communicating with the server farm
- Virtual server IP (VIP) address(es) for accepting client requests

A NetScaler CPX instance operates with one single IP address that is used for management as well as for data traffic.

During provisioning, only one private IP address (single IP address) is assigned to a NetScaler CPX instance by the Docker engine. The three IP functions of a NetScaler instance are multiplexed onto one IP address. This single IP address uses different port numbers to function as the NSIP, SNIP, and VIP(s).

The following image illustrates how a single IP address is used to perform the functions of NSIP, SNIP, and VIP(s).

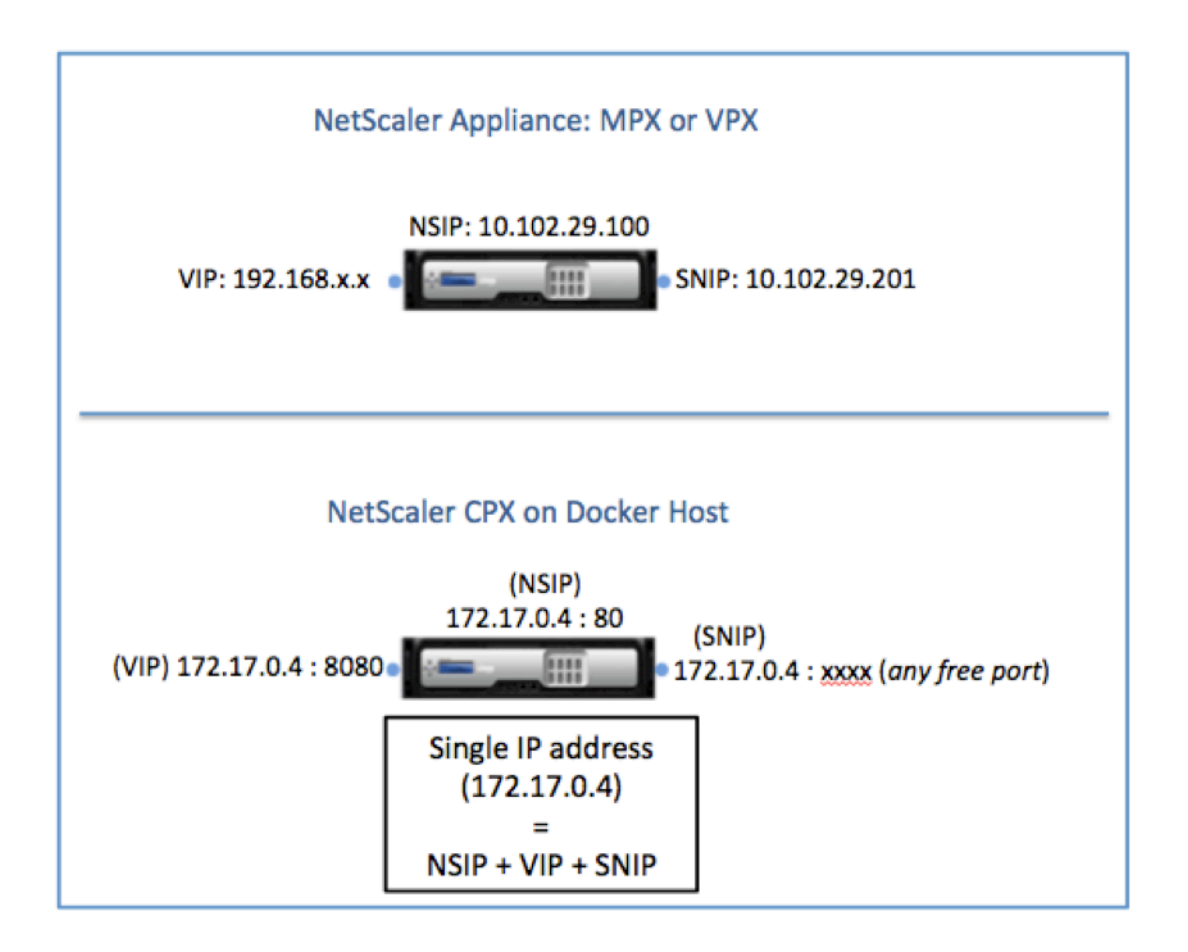

#### **Traffic Flow for Requests Originating from the NetScaler CPX Instance**

Docker implicitly configures IP tables and a NAT rule to direct traffic originating from the NetScaler CPX instance to the docker0 IP address.

The following figure illustrates how a ping request originating from a NetScaler CPX instance reaches the destination.

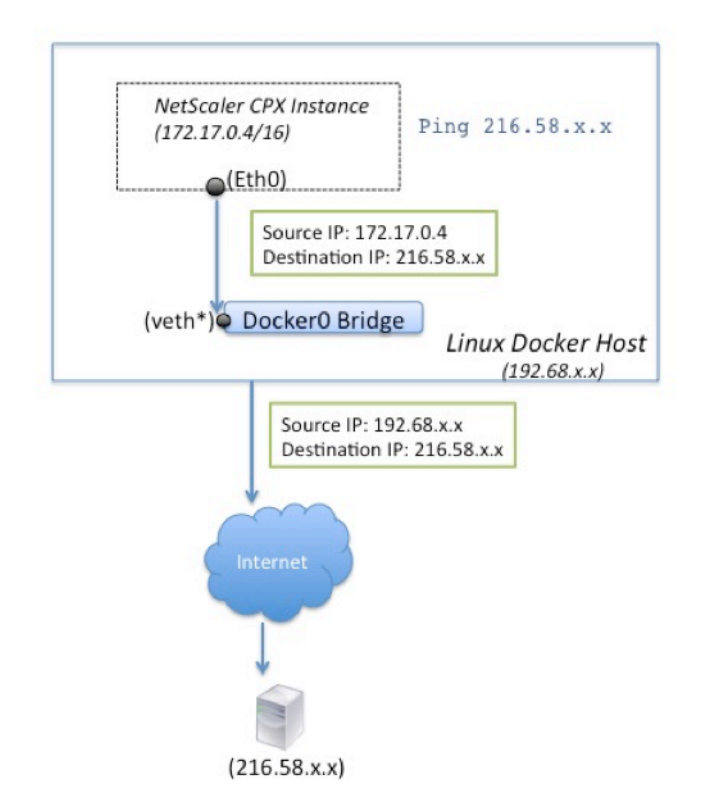

In this example, the ping request is sent by the packet engine on eth0 interface with source IP address as the NetScaler CPX IP address (172.17.0.4). The Docker host, then, performs network address translation (NAT) to add the host IP address (192.68.x.x) as the source IP address and sends the request to the destination (216.58.x.x). The response from the destination IP address follows the same path in reverse. The Docker host performs NAT on the response and forwards the response to the NetScaler CPX instance on the eth0 interface.

#### **Traffic Flow for Requests Originating from the External Network**

To enable external communication, while provisioning NetScaler CPX, you have to set parameters such that Docker exposes certain ports such as 80, 22, and any other port you want. If you have not set any port to be exposed during provisioning, then you have to configure NAT rules on the Docker host to make these ports available.

The client request that originates from the Internet is received by the Docker host, which then performs port address translation (PAT) to map the public IP address and port to the single IP address and port of the NetScaler CPX instance, and forwards the traffic to the instance.

The following figure shows how the Docker host performs port address translation to direct traffic to the NetScaler CPX single IP address and port.

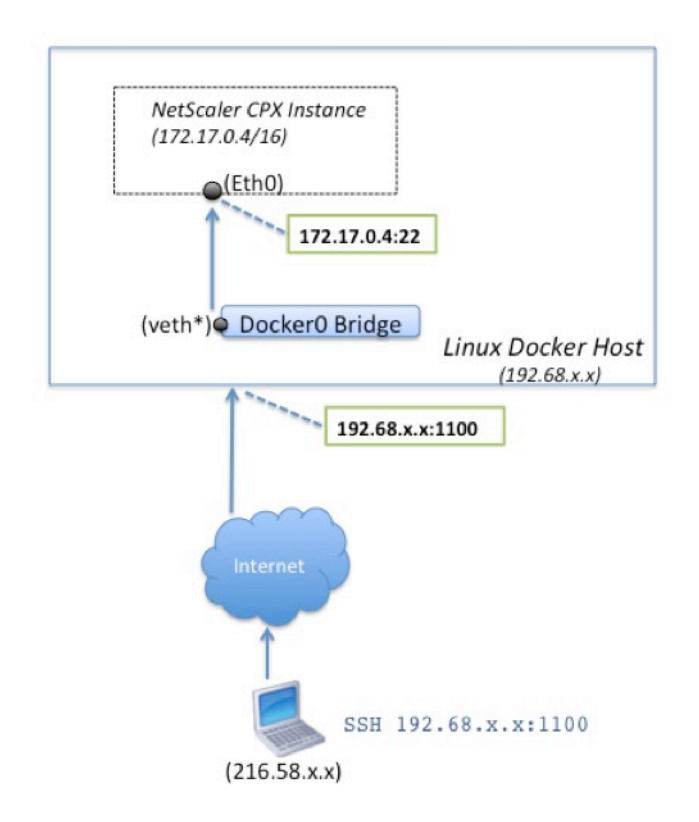

In this example, the Docker host IP address is 192.68.x.x and the single IP address of the NetScaler CPX instance is 172.17.0.4. The SSH port 22 of NetScaler CPX instance is mapped to port 1100 on the Docker host. The SSH request from the client is received on IP address 192.68.x.x at port 1100. The Docker host performs port address translation to map this address and port to the single IP address 172.17.0.4 on port 22 and forwards the client request.

# **NetScaler CPX licensing**

#### <span id="page-6-0"></span>October 17, 2023

NetScaler CPX is a container-based application delivery controller that can be provisioned on a Docker host to load balance microservice based applications. You need licensed CPX for better performance of application delivery. NetScaler CPX supports pool licensing. Citrix ADM can act as your license [server to licens](https://docs.citrix.com/en-us/cpx/current-release/about.html)e your NetScaler CPX instances.

Citrix ADM is available both on‑premises and a cloud service as well. You can use the Citrix ADM to manage pooled capacity licenses for all Citrix ADC form factors.

For information about Citrix ADM on-premises, see Citrix ADM on-premises. For information about Citrix ADM service, see Citrix ADM service.

### **Types of NetScaler CPX licensing**

NetScaler CPX supports bandwidth and virtual CPU (core) pool licensing for on‑prem and cloud based deployments.

**Bandwidth pool**: NetScaler CPX licenses can be allocated based on the bandwidth consumption by the instances. You can use pooled licensing to maximize the bandwidth utilization by ensuring the necessary bandwidth allocation to an instance and not more than its requirement. For more information about the bandwidth pool, see Bandwidth based licensing.

**vCPU pool:** In the virtual CPU-usage-based licensing, the license specifies the number of CPUs that a particular NetScaler CPX instance is entitled to. So, the NetScaler CPX can check out licenses for only the number of virtual CPUs from th[e license server. NetScaler C](https://docs.citrix.com/en-us/cpx/current-release/cpx-licensing.html#bandwidth-based-licensing)PX checks out licenses depending on the number of CPUs running in the system. For more information about the vCPU pool, see Citrix ADC virtual CPU licensing.

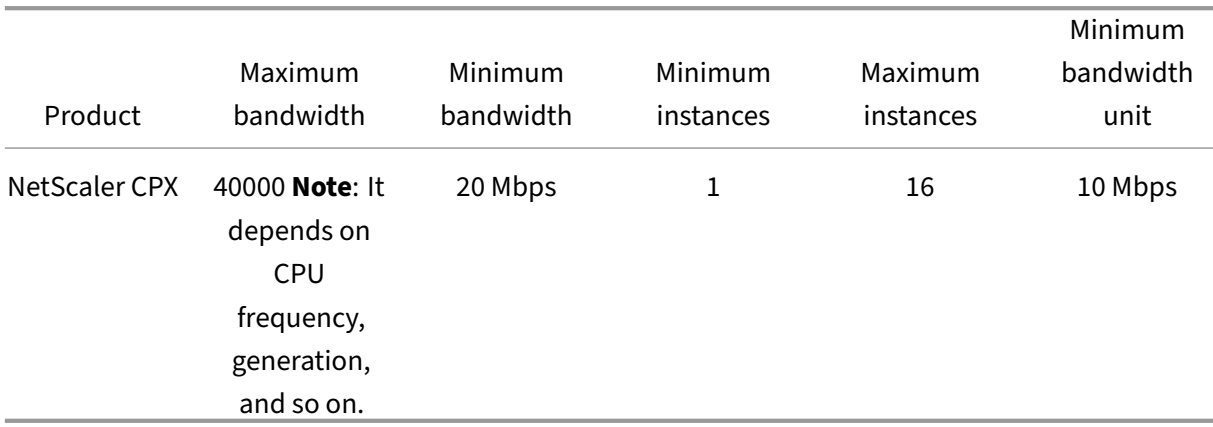

#### **[Supported pooled c](https://docs.citrix.com/en-us/citrix-application-delivery-management-software/current-release/license-server/adc-virtual-cpu-licensing.html)apacity for NetScaler CPX instances**

**Note:** Citrix is currently working on a NetScaler CPX consumption based or pay‑as‑you‑grow based licensing model for public cloud‑based offerings. Once ready, it will be available on the public cloud market place to consume.

#### **How does NetScaler CPX licensing work?**

**NetScaler CPX pooled capacity:** A common license pool from which your NetScaler CPX instance can check out one instance license and only as much bandwidth as it needs. When the instance no longer requires these resources, it checks them back in to the common pool, making the resources available to other instances which need these licenses.

**NetScaler CPX check‑in and check‑out licensing:** Citrix ADM allocates licenses NetScaler CPX in‑ stances on demand. A NetScaler CPX instance can check out the license from the Citrix ADM when a NetScaler CPX instance is provisioned and check back in its license to Citrix ADM when an instance is destroyed.

**NetScaler CPX behavior:** A single NetScaler CPX instance checking‑out up to 1 Gbps throughput, checks-out only from the instance pool and not from the bandwidth license pool. NetScaler CPX operates in this way up to the 1 Gbps of bandwidth utilization. For example, if a CPX instance consumes a 200 Mbps bandwidth, it uses the instance pool of license, instead of the bandwidth pool. However, if a NetScaler CPX instance consumes 1200 Mbps of throughput, the first 1000 Mbps is utilized from the instance pool and the remaining 200 Mbps is consumed from the bandwidth pool.

#### **NetScaler CPX Express**

NetScaler CPX Express is a software edition that isfree‑of‑costfor on‑premises and cloud deployments. When you download NetScaler CPX instance from the Quay repository, this is the default capacity available for POCs which do not require a license file and it comes with the following features:

- 20 Mbps bandwidth
- Maximum 250 SSL sessions
- 20 Mbps SSL throughput

You must license your NetScaler CPX instance to upgrade for better performance and production de‑ ployments.

## **NetScaler CPX licensing models**

Citrix offers a range of product licensing models for NetScaler CPX to meet your organization's require‑ ments. You can select options such as vCPU or bandwidth and on-premises or cloud.

Based on your requirements, you can choose any of the following models:

- Bandwidth based licensing for NetScaler CPX from ADM service
- vCPU based licensing for NetScaler CPX from ADM service
- Bandwidth based licensing for NetScaler CPX from ADM on-premises
- vCPU based licensing for NetScaler CPX from ADM on‑premises

## **Provision bandwidth‑based and vCPU‑based licensing from Citrix ADM service for NetScaler CPX**

Perform the following steps to provision bandwidth-based license and vCPU-based license for NetScaler CPX from Citrix ADM service.

1. Set up Citrix ADM.

Ensure that the Citrix ADM service setup is operational with the NetScaler ADM agent. You must have a Citrix ADM service and NetScaler ADM agent account for NetScaler CPX licensing to be functional. For information about setting up Citrix ADM service and NetScaler ADM agent, see Citrix ADM service.

**Note:** In this procedure, a hypervisor (on‑premises) NetScaler ADM agent setup is used. In the [following image,](https://docs.citrix.com/en-us/citrix-application-delivery-management-service/getting-started.html) 10.106.102.199 is the on-premises agent used for licensing NetScaler CPX.

2. Add Citrix ADC instance license pool to Citrix ADM service.

It is assumed that you have a pool of bandwidth licenses available for ADM service. For information about uploading a license file to Citrix ADM, see Configure pooled capacity. In the following image, CNS INST 200CC Retail.lic is used as the bandwidth and instance license pool.

3. Deploy NetScaler CPX instance in Kubernetes cluster. Ensure that the following environment variables are added to the NetScaler CPX YAML file [to license the NetScaler CPX](https://docs.citrix.com/en-us/citrix-application-delivery-management-service/manage-licenses/pooled-licenses/configuring-pooled-capacity.html) instance.

For the bandwidth-based licensing from the Citrix ADM service, specify the following environment variables in the YAML file:

- name: "LS\_IP" value: "10.105.158.166"//ADM agent IP as mentioned in step 1
- name: "LS\_PORT" value: "27000"// port on which ADM license server listens
- name: "BANDWIDTH" value: "3000"//capacity in Mbps wants to allocate to CPX

For the vCPU-based licensing from the Citrix ADM service, specify the following environment variables in the YAML file:

- name: "LS\_IP" value: "10.102.216.173"//ADM agent IP as mentioned in step 1
- name: "LS\_PORT" value: "27000"// port on which ADM license server listens to
- name: "CPX\_CORES" value: "4"// number of core you want to allocate
- 4. Download the cpx-bandwidth-license-adm-service.yaml file using the following command:

```
1 kubectl create namespace bandwidth
2 wget https://raw.githubusercontent.com/citrix/cloud-native-
      getting-started/master/cpx-licensing/manifest/cpx-bandwidth-
      license-adm-service.yaml
```
5. Deploy the edited YAML in the Kubernetes cluster using the following command:

kubectl create -f cpx-bandwidth-license-adm-service.yaml -n bandwidth

6. Log in to NetScaler CPX for verifying instancing information by using the following command:

1 kubectl exec -it 'cpx-pod-ip-name' bash -n bandwidth

7. To view the licensing information for the given NetScaler CPX instance, run the following commands:

```
1 cli_script.sh " show licenseserver "
2 cli_script.sh " show capacity "
```
You can track the allocated bandwidth and vCPU capacity in the ADM service portal.

### **Provision Bandwidth based licensing and vCPU based licensing for NetScaler CPX from Citrix ADM on‑premises**

Perform the following steps to provision bandwidth-based and vCPU-based to NetScaler CPX from Citrix ADM on‑premises.

1. Set up Citrix ADM.

Ensure that the ADM on‑premises setup is ready. Make sure that Citrix ADM on‑premises with or without ADM agent deployment for NetScaler CPX licensing is functioning.

For information about setting up Citrix ADM on-premises and NetScaler ADM agent, see Citrix ADM service.

**Note:** In this example, an in-built ADM agent with ADM on-premises is used. In the foll[owing](https://docs.citrix.com/en-us/citrix-application-delivery-management-service/getting-started.html) [image, you c](https://docs.citrix.com/en-us/citrix-application-delivery-management-service/getting-started.html)an see that there is no agent deployed.

2. Add Citrix ADC instance license pool to ADM on‑premises.

It is assumed that you have a pool of bandwidth license available for ADM on-premises. To know about uploading a license file to Citrix ADM, see Licensing. In the following image, CNS\_INST\_200CC\_Retail.lic is used as the bandwidth and instance license pool.

In the following image, CP1000 is used as the vCPU license [pool.](https://docs.citrix.com/en-us/citrix-application-delivery-management-software/13/license-server/licenses-in-adm-license-server-in-high-availability.html)

3. Deploy NetScaler CPX instance in Kubernetes cluster. Ensure that the following environment variables are added to the NetScaler CPX YAML file to license the NetScaler CPX instance.

For the bandwidth-based licensing from Citrix ADM on-premises, specify the following environment variables in the YAML file:

• name: "LS\_IP"

value: "10.105.158.144"// ADM on‑prem instance IP, If you have deployed ADM agent, then this is your agent IP address as described in the step 1

- name: "LS\_PORT" value: "27000"// port on which ADM license server listens
- name: "BANDWIDTH" value: "3000"//capacity in Mbps wants to allocate to CPX

For the vCPU-based licensing from Citrix ADM on-premises, specify the following environment variables in the YAML file:

- name: "LS\_IP" value: "10.105.158.144"// ADM on-prem instance IP, If you have ADM agent deployment then this will be your agent IP as described in step 1
- name: "LS\_PORT" value: "27000"// port on which ADM license server listens to
- name: "CPX\_CORES" value: "4"// the number of cores that you want to allocate
- 4. Download the cpx-bandwidth-license-adm-onprem.yaml file using the following command:

```
1 kubectl create namespace bandwidth
2 wget https://raw.githubusercontent.com/citrix/cloud-native-
      getting-started/master/cpx-licensing/manifest/cpx-bandwidth-
      license-adm-onprem.yaml
```
5. Deploy the edited YAML in the Kubernetes cluster using the following command:

1 kubectl create -f cpx-bandwidth-license-adm-onprem.yaml -n bandwidth

6. Log in to NetScaler CPX for verifying instancing information by using the following command:

kubectl exec -it <cpx-pod-ip-name> bash -n bandwidth

7. To view the licensing information for the NetScaler CPX instance, run the following commands:

1 cli\_script.sh " show licenseserver " 2 cli\_script.sh " show capacity "

You can track the allocated bandwidth and vCPU capacity in the ADM on-premises portal.

#### **Commands for cleaning the deployments**

You can use the following commands to clean the various YAML deployments:

```
1 kubectl delete -f cpx-bandwidth-license-adm-service.yaml -n bandwidth
2 kubectl delete -f cpx-core-license-adm-service.yaml -n core
3 kubectl delete -f cpx-bandwidth-license-adm-onprem.yaml -n bandwidth
4 kubectl delete -f cpx-core-license-adm-onprem.yaml -n core
5 kubectl delete namespace bandwidth
6 kubectl delete namespace core
```
# **Deploying a NetScaler CPX Instance in Docker**

#### <span id="page-12-0"></span>October 17, 2023

NetScaler CPX instances are available as a Docker image file in the Quay container registry. To deploy an instance, download the NetScaler CPX image from the Quay container registry and then deploy the instance by using the docker run command or the Docker compose tool.

#### **Prerequisites**

Make sure that:

- Docker host system has at least:
	- **–** 1 CPU
	- **–** 2 GB RAM

**Note:** For better NetScaler CPX performance, you can define the number of processing engines that you want the NetScaler CPX instance to start. For every additional processing engine, you add, make sure that the Docker host contains the equivalent number of vCPUs and amount of memory in GB. For example, if you want to add 4 processing engines, the Docker host must contain 4 vCPUs and 4 GB of memory.

- Docker host system is running Linux Ubuntu version 14.04 or later.
- Docker version 1.12 is installed on the host system. For information about Docker installation on Linux, see the Docker Documentation.
- Docker host has Internet connectivity.

**Note**: NetScaler [CPX has issues while run](https://docs.docker.com/engine/install/ubuntu/)ning on ubuntu version 16.04.5, kernel version 4.4.0‑ 131‑generic. So, it is not recommended to run NetScaler CPX on ubuntu version 16.04.5 kernel version 4.4.0-131-generic.

#### **Downloading NetScaler CPX Image from Quay**

You can download NetScaler CPX image from the Quay container registry using the docker pull command and deploy it on your environment. Use thefollowing command to download the NetScaler CPX image from the Quay container registry:

1 docker pull quay.io/citrix/citrix-k8s-cpx-ingress:tag

In this command, tag specifies the Citrix the NetScaler CPX image.

For example, if you want to download the version 12.1‑51.16, then use the following command:

```
1 docker pull quay.io/citrix/citrix-k8s-cpx-ingress:12.1-51.16
```
Use the following command to verify if NetScaler CPX image is installed in docker images:

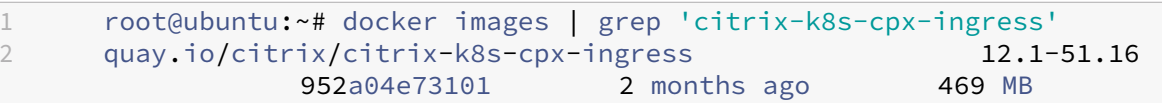

**Note**: It is recommended to use the latest NetScaler CPX image from the Quay container registry for availing the latest features of NetScaler CPX.

#### **Deploying the NetScaler CPX Instance Using the docker run Command**

On the host, you can install a NetScaler CPX instance in the Docker container by using the NetScaler CPX Docker image that you loaded onto the host. Using the docker run command, install the NetScaler CPX instance with the default NetScaler CPX configuration.

**Important:**

If you have downloaded NetScaler CPX Express from https://www.citrix.com/products/nets caler-adc/cpx-express.html, make sure that you read and understand the End User License Agreement (EULA) available at: https://www.citrix.com/products/netscaler-adc/cpx-express.ht ml and accept the EULA while deploying the NetScale[r CPX instance.](https://www.citrix.com/products/netscaler-adc/cpx-express.html)

Install the NetScaler CPX instanc[e on the Docker container by using the following](https://www.citrix.com/products/netscaler-adc/cpx-express.html) *docker run* com‑ m[and](https://www.citrix.com/products/netscaler-adc/cpx-express.html):

```
1 docker run -dt -P --privileged=true --net=host – e NS_NETMODE= " HOST "
     -e CPX_CORES=<number of cores> --name <container_name> --ulimit core
     =-1 -e CPX_NW_DEV='<INTERFACES>' -e CPX_CONFIG= ' {
2 " YIELD " : " NO " }
3 ' -e LS_IP=<LS_IP_ADDRESS> -e LS_PORT=<LS_PORT> e PLATFORM=CP1000 -v
      <host_dir>:/cpx <REPOSITORY>:<TAG>
```

```
1 docker run -dt --privileged=true --net=host -e NS_NETMODE="HOST" -e
     CPX_NW_DEV='eth1 eth2' -e CPX_CORES=5 – e CPX_CONFIG='{
2 "YIELD":"No" }
3 ' -e LS_IP=10.102.38.134 -e PLATFORM=CP1000 -v /var/cpx:/cpx --name
       cpx_host cpx:12.1-48.xx
```
This example creates a container named mycpx based on the NetScaler CPX Docker image.

The -P parameter is mandatory. It tells Docker to map the ports exposed in the container by the NetScaler CPX Docker image. That means map ports 9080, 22, 9443, and 161/UDP, to the ports on the Docker host that are randomly selected from the user defined range. This mapping is done to avoid conflicts. If you later create multiple NetScaler CPX containers on the same Docker host. The port mappings are dynamic and are set each time the container is started or restarted. The ports are used as follows:

- 9080 is used for HTTP
- 9443 is used for HTTPs
- 22 used for SSH
- 161/UDP is used for SNMP.

If you want static port mappings, use the ‑p parameter to set them manually.

The  $--$ privileged=**true** option is used to run the container in privileged mode. If you are running the NetScaler CPX with multiple cores then you need to provide all the system privileges to the NetScaler CPX. If you want to run the NetScaler CPX with a single core then instead of this option you must use the --cap-add=NET\_ADMIN option. The --cap-add=NET\_ADMIN option enables you to run the NetScaler CPX container with full network privileges.

The\*\*--net=host is a standard docker run command option that specifies that the container is running in the host network stack and has access to all the network devices.

**Note**

If you are running NetScaler CPX in bridge or none network, ignore this option.

The -e NS\_NETMODE="HOST" is a NetScaler CPX specific environment variable that allows you to specify that the NetScaler CPX is started in host mode. Once NetScaler CPX starts in host mode it configures four default iptable rules on the host machine for management access to the NetScaler CPX. It uses the following ports:

- 9995 for HTTP
- 9996 for HTTPS
- 9997 for SSH
- 9998 for SNMP

If you want to specify different ports, you can use the following environment variables:

- ‑e NS\_HTTP\_PORT=
- ‑e NS\_HTTPS\_PORT=
- ‑e NS\_SSH\_PORT=
- ‑e NS\_SNMP\_PORT=

**Note**

If you are running NetScaler CPX in bridge or none network, ignore this environment variable.

## The -e CPX\_CORES is an optional NetScaler CPX specific environment variable. You can use it to improve the performance of the NetScaler CPX instance by defining the number of processing engines that you want the NetScaler CPX container to start.

**Note**

For every additional processing engine you add, make sure that the Docker host contains the equivalent number of vCPUs and amount of memory in GB. For example, if you want to add 4 processing engines, then the Docker host must contain 4 vCPUs and 4 GB of memory.

The  $-e$  EULA = yes is a mandatory NetScaler CPX specific environment variable, which is required to verify that you have read and understand the End User License Agreement (EULA) available at: https: //www.citrix.com/products/netscaler‑adc/cpx‑express.html.

The -e PLATFORM=CP1000 parameter specifies the NetScaler CPX license type.

[If you are running Docker in a host network, you can assig](https://www.citrix.com/products/netscaler-adc/cpx-express.html)n dedicated network interfaces [to the](https://www.citrix.com/products/netscaler-adc/cpx-express.html) NetScaler CPX container using the -e CPX\_NW\_DEV environment variable. You need to define the network interfaces separated by a whitespace. The network interfaces that you define are held by the NetScaler CPX container until you uninstall the NetScaler CPX container. When the NetScaler CPX container is provisioned all the assigned network interfaces are added to the NetScaler networking namespace.

#### **Note**

If you are running NetScaler CPX in a bridge network you may change the container network, such as, configure another network connection to the container or remove an existing network. Then make sure that you restart the NetScaler CPX container to use the updated network.

1 docker run -dt --privileged=**true** --net=host -e NS\_NETMODE="HOST" -e EULA=yes -e CPX\_NW\_DEV='eth1 eth2' -e CPX\_CORES=5 -e PLATFORM=CP1000 --name cpx\_host cpx:12.0-53.x

The -e CPX\_CONFIG is a NetScaler CPX specific environment variable that enables you to control the throughput performance of the NetScaler CPX container. When the NetScaler CPX does not receive any incoming traffic to process, it yields the CPU during this idle time, hence resulting in low throughput performance. You can use the CPX CONFIG environment variable to control the throughput performance of the NetScaler CPX container in such scenarios. You need to provide the following values to the CPX CONFIG environment variable in JSON format:

- If you want the NetScaler CPX container to yield CPU in idle scenarios, define { "YIELD": "Yes" }
- If you want the NetScaler CPX container to avoid yielding the CPU in idle scenarios so that you can get high throughput performance, define { "YIELD" : "No" }

```
1 docker run -dt --privileged=true --net=host -e NS_NETMODE="HOST" -e
     EULA=yes -e CPX_CORES=5 – e CPX_CONFIG='{
2 "YIELD":"No" }
3 ' -e PLATFORM=CP1000 --name cpx_host cpx:12.0-51.x
1 docker run -dt --privileged=true --net=host -e NS_NETMODE="HOST" -e
     EULA=yes -e CPX_CORES=5 – e CPX_CONFIG='{
2 "YIELD":"Yes" }
3 ' -e PLATFORM=CP1000 --name cpx_host cpx:12.0-51.xx
```
The  $\vee$  parameter is an optional parameter that specifies the mount point of the NetScaler CPX mount directory,  $/cpx$ . A mount point is a directory on the host, in which you mount the  $/cpx$  directory. The /cpx directory stores the logs, configuration files, SSL certificates, and core dump files. In the example, the mount point is  $/\text{var/cpx}$  and the NetScaler CPX mount directory is  $/\text{cpx}$ .

If you purchased a license or have an evaluation license, you can upload the license to a license server and specify the license server location with the docker run command, by using the  $-e$  LS\_IP=< LS\_IP\_ADDRESS> -e LS\_PORT=<LS\_PORT> parameter. In this case, you do not need to accept the EULA.

```
1 docker run -dt --privileged=true --net=host -e NS_NETMODE="HOST" -e
    CPX_CORES=5 – e CPX_CONFIG='{
2 "YIELD":"No" }
3 ' -e LS IP=10.102.38.134 -e PLATFORM=CP1000 --name cpx host cpx
      :12.0-51.xx
```
Where:

- LS\_IP\_ADDRESS is the IP address of the license server.
- LS PORT is the port of the license server.

You can view the images running on your system and the ports mapped to the standard ports by using the command: docker ps

#### **Deploying NetScaler CPX Instances by Using Docker Compose**

You can use the Compose tool of Docker to provision a single NetScaler CPX instance or multiple NetScaler CPX instances. To provision NetScaler CPX instances by using Compose, you must first write a compose file. This file specifies the NetScaler CPX image, the ports that you want to open for the NetScaler CPX instance, and the privileges for your NetScaler CPX instance.

#### **Important**

Make sure that you have installed Docker Compose tool on the host.

#### **To provision multiple NetScaler CPX instances:**

- 1. Write a compose file, where:
- **<service‑name>** is the name of the service you want to provision.
- **image:<repository>:<tag>** denotes the repository and the versions of the NetScaler CPX image.
- **privileged: true** provides all root privileges to the NetScaler CPX instance.
- **cap\_add** provides network privileges to the NetScaler CPX instance.
- **<host\_directory\_path>** denotes the directory on the docker host that you want to mount for the NetScaler CPX instance.
- **<number\_processing\_engine>** is the number of processing engines that you want the NetScaler CPX instance to start. For every additional processing engine, make sure that the Docker host contains the equivalent number of vCPUs and amount of memory in GB. For example, if you want to add 4 processing engines, then the Docker host must contain 4 vCPUs and 4 GB of memory.

The compose file generally follows a format similar to:

```
1 <service-name>:
2 container_name:
3 image: <repository>:<tag>
4 ports:
5 - 226 - 90807 - 94438 - 161/udp
9 - 35021 - 3503010 tty: true
11 cap_add:
12 - NET ADMIN
13 ulimits:
14 core: -1
15 volumes:
16 - <host_directory_path>:/cpx
17 environment:
18 - EULA=yes
```

```
19 - CPX_CORES=<number_processing_engine>
20 - CPX_CONFIG='{
21 "YIELD":"Yes" }
22 - 1
```

```
1 CPX_0:
2 container name: CPX 0
3 image: cpx:12.0-53.xx
4 ports:
5 - 94436 - 227 - 9080
8 - 161/udp
9 - 35021 - 3503010 tty: true
11 cap_add:
12 - NET_ADMIN
13 ulimits:
14 core: -1
15 volumes:
16 - /root/test:/cpx
17 environment:
18 - CPX CORES=2
19 - EULA=yes
```
If you want to provision a single NetScaler CPX instance, you must add the following line to the compose file: container\_name:<name\_of\_container>

Run the following command to provision multiple NetScaler CPX instances:

```
docker-compose -f <compose_file_name> scale <service-name>=<number of
instances> up –d docker-compose -f docker-compose.yml scale cpxlb=3
 up –d
```
If you want to provision a single NetScaler CPX instance, run the following command: dockercompose -f <compose\_file\_name> up –d

## <span id="page-18-0"></span>**Adding NetScaler CPX Instances to Citrix ADM**

#### October 17, 2023

You must add the NetScaler CPX instances installed on a Docker host to Citrix Application Delivery Management (ADM) software if you want to manage and monitor these instances.

You can add instances either while setting up ADM for the first time or at a later time.

To add instances, you must create an instance profile and specify either the host name or IP address of each instance, or a range of IP addresses. This instance profile contains the user name and password of the instance(s) that you want to add to Citrix ADM. For each instance type, a default profile is available. For example, the ns‑root‑profile is the default profile for Citrix ADC instances. This profile is defined by the default ADC administrator credentials. If you have changed the default admin credentials of your instances, you can define custom instance profilesfor those instances. If you change the credentials of an instance after the instance is discovered, you must edit the instance profile or create a new profile, and then rediscover the instance.

### **Prerequisites**

Make sure that you have:

- Installed the Citrix ADM software on Citrix XenServer. For more information, see Citrix ADM Documentation.
- Installed the NetScaler CPX instances on a Docker host.

#### **To ad[d NetScaler](https://docs.citrix.com/en-us/netscaler-mas/12-1.html) CPX instances to ADM:**

- 1. In a web browser, type the IP address of the **Citrix Application Delivery Management** (for ex‑ ample, http://192.168.100.1).
- 2. In the **User Name** and **Password** fields, enter the administrator credentials. The default admin‑ istrator credentials are **nsroot** and **nsroot**.
- 3. Navigate to **Networks > Instances** > **Citrix ADC** and click **CPX** tab.
- 4. Click **Add** to add new CPX instances in Citrix ADM.
- 5. The **Add NetScaler CPX** page opens. Enter the values for the following parameters:
	- a) You can add CPX instances by providing either the reachable IP address of the CPX instance or the IP address of the Docker container where the CPX instance is hosted.
	- b) Select the profile of the CPX instance.
	- c) Select the site where the instances is to be deployed.
	- d) Select the agent.
	- e) As an option, you can enter the key-value pair to the instance. Adding key-value pair makes it easy for you to search for the instance later.

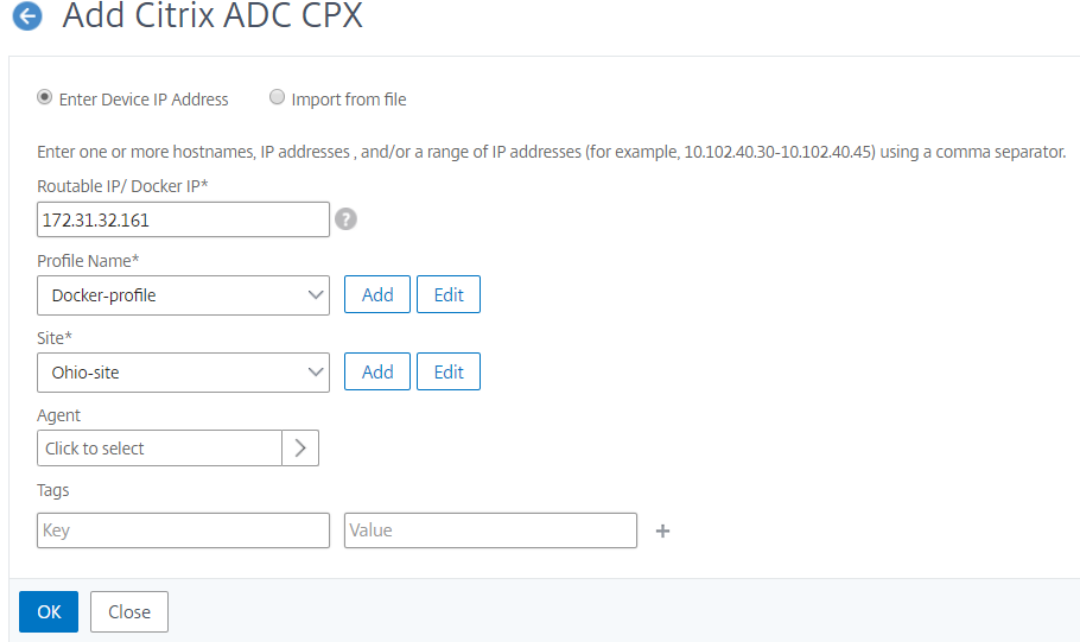

#### 6. Click **OK**.

#### **Note**

If you want to rediscover an instance, navigate to **Networks > Instances > Citrix ADC > CPX**, select the instance you want to rediscover, and then from the **Select Action** drop‑down list, click **Rediscover**.

#### **Adding NetScaler CPX instances to Citrix ADM using environment variables**

You can also add the NetScaler CPX instances to Citrix ADM using environment variables. To add instances, you must configure the following environment variables for the NetScaler CPX instance.

- NS\_MGMT\_SERVER ‑ ADM IP address/FQDN
- HOST ‑ Node IP address
- NS\_HTTP\_PORT Mapped HTTP port on node
- NS\_HTTPS\_PORT-Mapped HTTPS port on node
- NS\_SSH\_PORT Mapped SSH port on node
- NS\_SNMP\_PORT Mapped SNMP port on node
- NS\_ROUTABLE ‑ (NetScaler CPX pod IP address is not routable from outside.)

The following is an example docker run command for adding a NetScaler CPX instance to Citrix ADM.

1 docker run -dt --privileged=**true** -p 9080:9080 -p 9443:9443 -p 9022:22 -p 9161:161 -e EULA=yes -e NS\_MGMT\_SERVER=abc-mgmt-server.com -e

```
HOST=10.1.1.1 -e NS_HTTP_PORT=9080 -e NS_HTTPS_PORT=9443 -e
NS_SSH_PORT=9022 -e NS_SNMP_PORT=9161 -e NS_ROUTABLE=0 --ulimit
core=-1 – name test cpx:latest
```
# <span id="page-21-0"></span>**Configuring NetScaler CPX**

October 17, 2023

You can configure a NetScaler CPX instance by accessing the CLI prompt through the Linux Docker host, or by using NetScaler NITRO APIs.

#### **Configuring a NetScaler CPX Instance by Using the Command Line Interface**

Access the Docker host and log on to the SSH prompt of the instance as shown in the following figure. The default administrator credentials to log on to a NetScaler CPX instance are root/linux.

```
root@ubuntu:~# ssh -p 32777 root@127.0.0.1
root@127.0.0.1's password:
Welcome to Ubuntu 14.04.3 LTS (GNU/Linux 3.19.0-25-generic x86 64)
* Documentation: https://help.ubuntu.com/
Last login: Tue Dec 15 02:45:42 2015 from 172.17.0.1
root@10:-#
```
Type the following command to use the command line prompt of the instance to run CLI commands: **cli\_script.sh** "<command>"

**Example**:

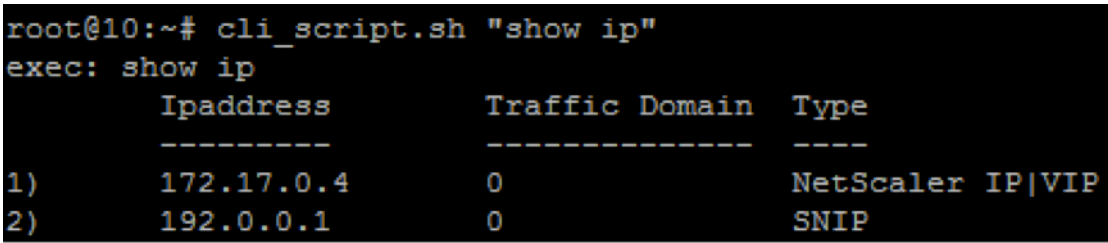

To log out of the instance prompt, type **logout**.

#### **Configuring a NetScaler CPX Instance by Using the NITRO API**

You can use the NetScaler NITRO API to configure NetScaler CPX instances.

**To configure NetScaler CPX instances by using the Nitro API, in a web browser, type**:

http://<host\_IP\_address>:<port>/nitro/v1/config/<resource-type\

#### **To retrieve statistics by using the Nitro API, in a web browser, type**:

http://\<host\\\_IP\\\_address\>:\<port\>/nitro/v1/stat/\<resource-type  $\setminus$ 

For more information about using the NITRO API, see REST Web Services. For NetScaler CPX, use CPX IP address:port where netscaler-ip-address is mentioned.

### **Configuring a NetScaler CPX Instance by Usin[g Jobs](http://docs.citrix.com/en-us/netscaler/12/nitro-api/nitro-rest.html)**

You can configure NetScaler CPX instances by creating and executing jobs in Citrix ADM. You can use the configurations from configuration templates, extract configurations available on other devices, and use configurations saved in text files. You can also record configurations done by using the configuration utility of another instances. Citrix ADM then displays the corresponding CLI commands for you to use on your NetScaler CPX instance. After you select the configuration, you must select NetScaler CPX instances on which you want to load the configuration, specify the variable values, and execute the job.

#### **To configure NetScaler CPX instances by using Jobs:**

- 1. Log on to Citrix ADM by using the administrative credentials.
- 2. Navigate to **Networks > Configuration Jobs**, and then click **Create Job**.
- 3. Specify the required values, and select the configuration source. You can also type the commands you want to run.

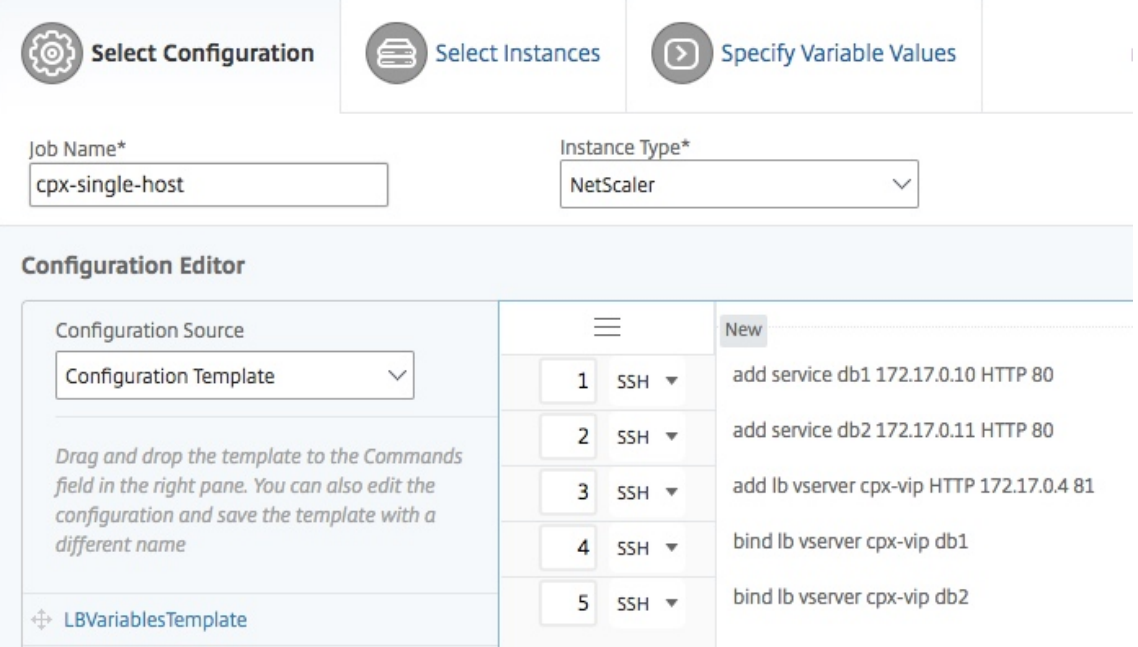

4. Select the NetScaler CPX instances on which you want to run the configuration and click **Next**.

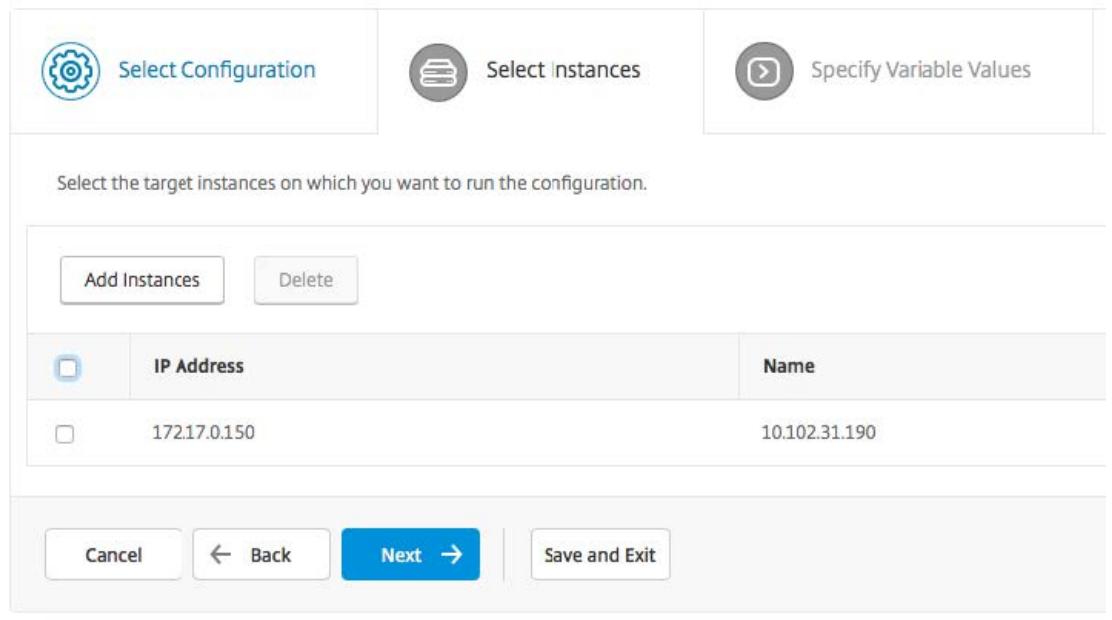

5. Specify the execution settings and click Finish to run the commands on the NetScaler CPX instance. If you want to save the configuration and run it later, click **Save and Exit**.

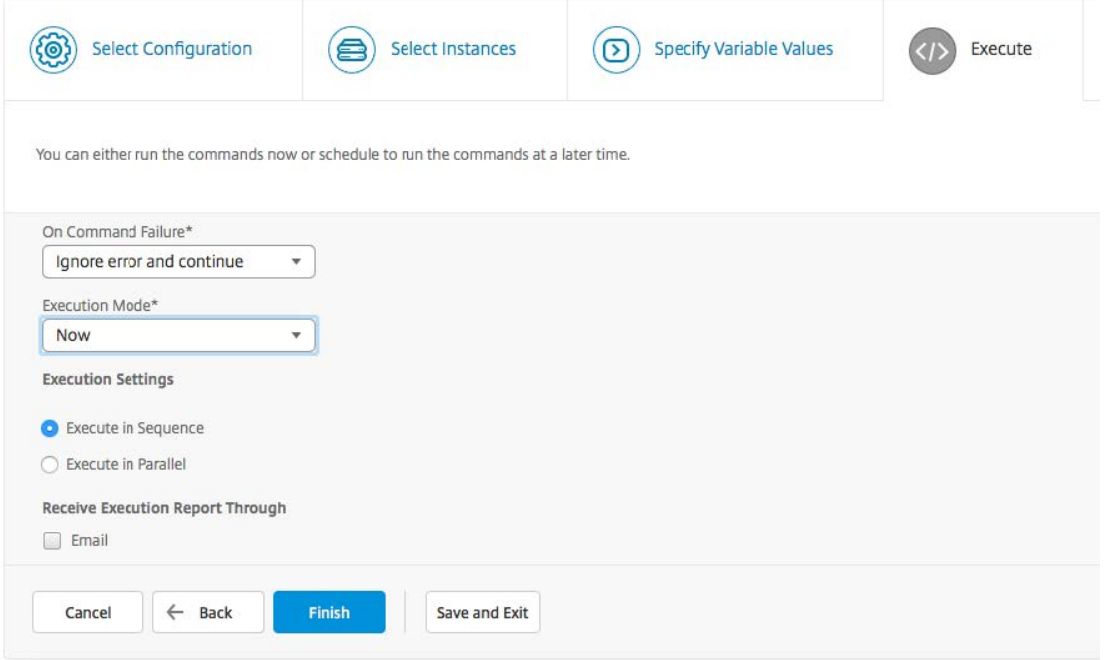

#### **Configuring Log Streaming on a NetScaler CPX Instance**

You can configure log streaming on a NetScaler CPX instance to collect webpage performance data, flow and user-session level information, and database information required for application performance monitoring and analytics. These data records are sent to Citrix ADM where you can view real‑ time and historical reports for all your applications.

To configure log streaming on a NetScaler CPX instance, you must first enable the AppFlow feature and the  $u$  I fd daemon on the NetScaler CPX instance. When you enable the  $u$  I fd daemon, you must specify the IP address of Citrix ADM where you want to monitor the real-time and historical reports. You must then configure an AppFlow collector, action, policy, and bind the AppFlow policy globally.

The ulfd daemon sends all the flow records to Citrix ADM in a single unified logging format.

You can configure log streaming either by using the command line interface of a NetScaler CPX instance, or by using the Jobs feature in Citrix ADM.

Before you can monitor the records, you must add the NetScaler CPX instance to Citrix ADM. For more information about adding a NetScaler CPX instance to Citrix ADM, see Installing a NetScaler CPX Instance by Using Citrix ADM.

#### **To configure log streaming on a NetScaler CPX Instance:**

- 1. [Enable the AppFlow](https://docs.netscaler.com/en-us/cpx/12-1/adding-instances-to-adm.html) feature by running the following command: enable ns feature AppFlow
- 2. Enable the ulfd daemon by using the following command: set ns param -ulfd ENABLED -loggerip <NUMS\_IP\_Address>
- 3. Run the following commands to configure an AppFlow collector, action, and policy, and to bind the policy globally:

```
1 add appflow collector <name> -IPAddress <ipaddress>
\frac{2}{3}set appflow param -templateRefresh 3600 -httpUrl ENABLED -
         httpCookie ENABLED -httpReferer ENABLED -httpMethod ENABLED -
         httpHost ENABLED -httpUserAgent ENABLED -httpContentType ENABLED
          -httpAuthorization ENABLED -httpVia ENABLED -httpXForwardedFor
         ENABLED -httpLocation ENABLED -httpSetCookie ENABLED -
         httpSetCookie2 ENABLED -connectionChaining ENABLED -httpDomain
         Enabled
4
5 add appflow action <name> --collectors <string> ... [-
         clientSideMeasurements (Enabled|Disabled) ]
6
7 add appflow policy <name> true <action>
8
9 bind appflow global <policyName> <priority> [<
         gotoPriorityExpression [-type <type>]
```
#### **Note:**

You must configure the AppFlow collector with a dummy IP address.

# <span id="page-25-0"></span>**Configuring NetScaler CPX Using a Configuration File**

#### October 17, 2023

Instead of using command line interface (cli\_script.sh), NITRO API, or NetScaler Management and Analytics (MAS) configuration jobs to configure the NetScaler CPX, you can configure the NetScaler CPX using a static configuration file while deploying the NetScaler CPX instance.

You can provide a static configuration file as an input file while deploying the NetScaler CPX container. During NetScaler CPX container startup, the container is configured based on the configuration specified in the static configuration file. This configuration includes NetScaler‑specific configuration and bash shell commands that you can dynamically run on the NetScaler CPX container.

#### **Structure of the static configuration file**

As mentioned above, when NetScaler CPX is deployed, it is configured based on the configurations specified in the static configuration file.

The static configuration file is a .conf file that includes two tags, #NetScaler Commands and #Shell Commands. Under the #NetScaler Commands tag, you must add all the NetScaler commands to configure the NetScaler-specific configuration on NetScaler CPX. Under the #Shell Commands tag, you must add the shell commands that you want to run on NetScaler CPX.

During the NetScaler CPX container deployment, the NetScaler commands and shell commands are run on the container in the order specified in the configuration file.

#### **Important:**

- The tags can be repeated multiple times in the configuration file.
- The tags are not case-sensitive.
- The configuration file must be present in the /etc directory as cpx.conf file in the container's file system.
- The configuration file can also include comments. You must add a "**#**"character before your comments.
- If there are failure scenarios while deploying the NetScaler CPX container with the configuration file, the failures are logged in the ns. log file in the container.
- When you reboot the NetScaler CPX container the configuration file is reapplied on the container.

```
1 #NetScaler Commands
\mathcal{O}3 add lb vserver v1 http 1.1.1.1 80
4
```

```
5 add service s1 2.2.2.2 http 80
6
7 bind lb vserver v1 s1
8
9 #Shell Commands
10
11 touch /etc/a.txt
12
13 echo "this is a" > /etc/a.txt
14
15 #NetScaler Commands
16
17 add lb vserver v2 http
18
19 #Shell Commands
20
21 echo "this is a 1" >> /etc/a.txt
22
23 #NetScaler Commands
2425 add lb vserver v3 http
26
27 #This is a test configuration file
```
To install a NetScaler CPX container and to dynamically configure the NetScaler CPX container based on a configuration file, mount the static configuration file using the  $-$  v option in the docker run command:

```
1 docker run -dt --privileged=true -e EULA=yes --ulimit core=-1 -v /tmp/
     cpx.conf:/etc/cpx.conf --name mycpx store/citrix/netscalercpx
      :12.1-48.13
```
# **Configuring Docker Logging Drivers**

#### <span id="page-26-0"></span>October 17, 2023

Docker includes logging mechanisms called "logging drivers"to help you get information from the running containers. You can configure a NetScaler CPX container to forward logs that it generates to the docker logging drivers. For more information on docker logging drivers, see https://docs.docker. com/config/containers/logging/configure/.

By default, all logs generated by the NetScaler CPX container are stored in  $/cpx/log/ns$ . log file on the docker host. When you start the NetScaler CPX container using the docke[r run command, you](https://docs.docker.com/config/containers/logging/configure/) [can configure it to forward all the generated](https://docs.docker.com/config/containers/logging/configure/) logs to a docker logging driver using the  $-\log-\frac{d}{d}r$ option. If the logging driver has configurable parameters, you can set them using the  $-\log$ -opt <NAME>=<VALUE> option.

In the following example, the NetScaler CPX container is configured to forward all the generated logs using syslog as logging driver.

```
1 docker run -dt --privileged=true --log-driver syslog --log-opt syslog-
     address=udp://10.106.102.190:514 -e EULA=yes --ulimit core=-1 --name
      test store/citrix/netscalercpx:12.1-48.13
```
Similarly, in the following example the NetScaler CPX container is configured to forward all the gener‑ ated logs using Splunk as logging driver.

```
1 docker run -dt --privileged=true --log-driver=splunk --log-opt splunk-
     token=176FCEBF-4CF5-4EDF-91BC-703796522D20 --log-opt splunk-url=
     https://splunkhost:8088 -e EULA=yes --ulimit core=-1 --name test
     store/citrix/netscalercpx:12.1-48.13
```
# **Dynamic Routing support in NetScaler CPX**

<span id="page-27-0"></span>October 17, 2023

NetScaler CPX supports the BGP dynamic routing protocol. The key objective of the dynamic routing protocol is to advertise the virtual server's IP address based on the health of the services, bound to the virtual server. It helps an upstream router to choose the best among multiple routes to a topographically distributed virtual server.

**Note**: The BGP dynamic routing protocol is supported from build 52.15 of Citrix ADC 12.1 release and later releases.

For information about the non‑default password in NetScaler CPX, see the Support **for** using a non-**default** password in NetScaler CPX section in the Configuring NetScaler CPX

document.

In a single host network, the client, the servers, and the NetScaler CPX instance are deployed as containers on the same Docker host. All the containers are connected throug[h the docker0 bridge. In this](https://docs.citrix.com/en-us/cpx/current-release/configure-cpx.html) environment, the NetScaler CPX instance acts as a proxyfor the applications provisioned as containers on the same Docker host. For information about NetScaler CPX host networking mode deployment, see Host networking mode.

The following figure illustrates the single host topology.

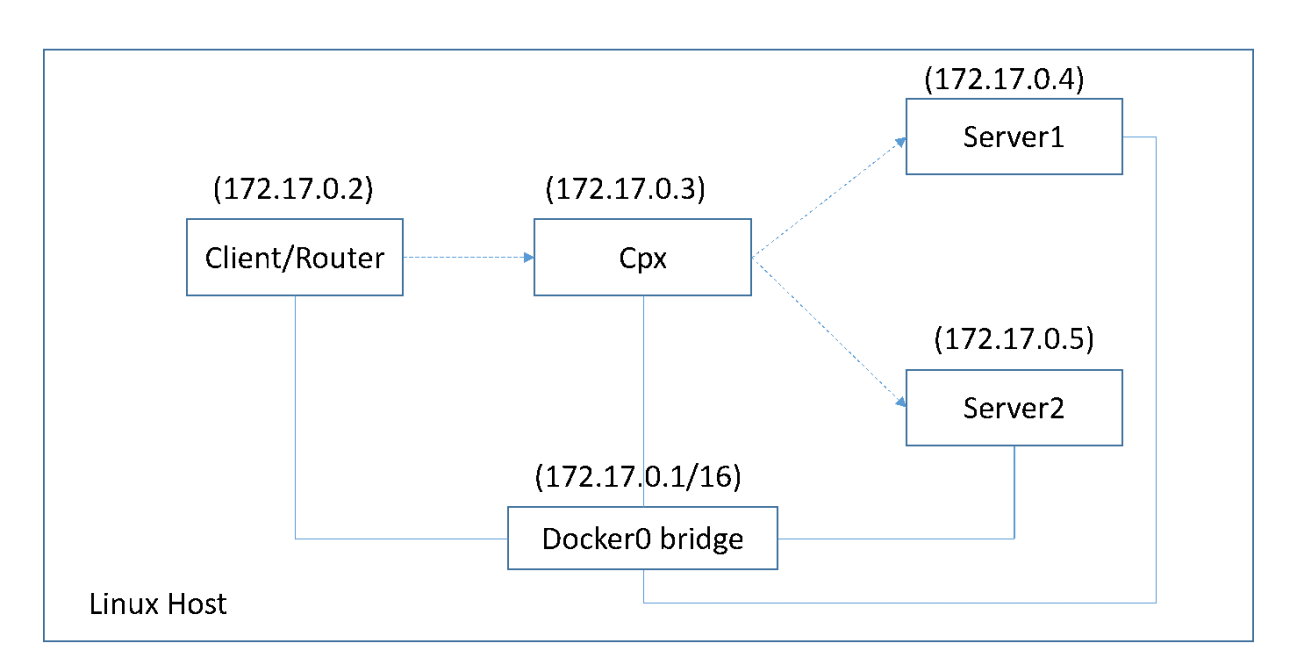

In this topology, virtual servers are configured and advertised (based on the health of services) to the upstream network or router using BGP.

Perform the following steps to configure BGP on NetScaler CPX in single Docker host with the bridgenetworking mode.

#### **Configure BGP based Route Health Injection using REST API on NetScaler CPX**

1. Create a container from the NetScaler CPX image using the following command:

```
1 docker run -dt --privileged=true -p 22 -p 80 -p 161 -e EULA=yes --
     ulimit core=-1 cpx: <tag>
```
For example:

```
1 docker run -dt --privileged=true -p 22 -p 80 -p 161 -e EULA=yes --
     ulimit core=-1 cpx:12.1-50.16
```
2. Log in to the container using the following command:

1 docker exec -it <container id> bash

3. Enable the BGP feature using the following command:

1 cli\_script.sh "enable ns feature bgp"

4. Obtain the NSIP using the show ns ip command:

1 cli\_script.sh "show ns ip"

5. Add the virtual server using the following command:

cli\_script.sh "add lb vserver <vserver\_name> http <VIP> <PORT>"

- 6. Add services and bind services to the virtual server.
- 7. Enable hostroute for the VIP using the following command:

cli\_script.sh "set ns ip <VIP> -hostroute enabled "

Log out from the container and send BGP NITRO commands from the host to the NSIP on the port 9080.

8. Configure the BGP router:

For example, if you want to configure:

```
1 router bgp 100
2 Neighbour 172.17.0.2 remote-as 101
3 Redistribute kernel
```
Specify the command as the following:

```
1 curl -u username:password http://<NSIP>:9080/nitro/v1/config/ -X
       POST --data 'object={
2 "routerDynamicRouting": {
3 "bgpRouter" : {
4 "localAS":100, "neighbor": [{
5 "address": "172.17.0.2", "remoteAS": 101 }
6 ], "afParams":{
7 "addressFamily": "ipv4", "redistribute": {
8 "protocol": "kernel" }
    9 }
10 }
11 }
\frac{12}{12} }
13 '
```
9. Install the learnt BGP routes into the PE using the following NITRO command:

```
1 curl -u username:password http://<NSIP>:9080/nitro/v1/config/ --
     data 'object={
2 "params":{
3 "action":"apply" }
4 ,"routerDynamicRouting": {
5 "commandstring" : "ns route-install bgp" }
6 }
7 \blacksquare
```
10. Verify the BGP adjacency state using the following NITRO command:

```
1 curl -u username:password http://<NSIP>:9080/nitro/v1/config/
     routerDynamicRouting/bgpRouter
```
Sample output:

```
1 root@ubuntu:~# curl -u username:password http://172.17.0.3:9080/
       nitro/v1/config/routerDynamicRouting/bgpRouter
2 {
3 "errorcode": 0, "message": "Done", "severity": "NONE", "
        routerDynamicRouting":{
4 "bgpRouter":[{
5 "localAS": 100, "routerId": "172.17.0.3", "afParams": [ {
6 "addressFamily": "ipv4" }
 7 , {
 8 "addressFamily": "ipv6" }
 9 ], "neighbor": [ {
10 "address": "172.17.0.2", "remoteAS": 101, "ASOriginationInterval
        ": 15, "advertisementInterval": 30, "holdTimer": 90, "
        keepaliveTimer": 30, "state": "Connect", "singlehopBfd":
        false, "multihopBfd": false, "afParams": [ {
11 "addressFamily": "ipv4", "activate": true }
\frac{12}{13}, \frac{12}{13}13 "addressFamily": "ipv6", "activate": false }
14 ]
```
11. Verify that the routes learnt through BGP are installed in the packet engine with the following command:

1 cli\_script.sh " show route "

12. Save the configuration using the following command:

1 cli\_script.sh " save config "

The dynamic routing configuration is saved in the /nsconfig/ZebOS.confile.

## <span id="page-30-0"></span>**Upgrading a NetScaler CPX Instance**

October 17, 2023

You can upgrade a NetScaler CPX instance by shutting it down, installing the latest version on the same mount point, and then deleting the old instance. A mount point is a directory into which you mount the **/cpx** directory on the host.

For example, to mount the **/cpx** directory of the existing NetScaler CPX instance in the host's **/var/cpx** directory, the mount point is **/var/cpx** and the NetScaler CPX mount directory is **/cpx** as shown be‑ low:

1 root@ubuntu:~# docker run -dt -e EULA=yes --name mycpx -v /var/cpx :/cpx --ulimit core=-1 cpx:12.1-48.xx

#### **Prerequisites**

Ensure that you have:

• Details of the host directory in which you mounted the existing NetScaler CPX instance's /cpx directory. You can use the docker inspect <containerName> command, where <containerName> is the name of the NetScaler CPX container, to display information about the host directory.

The output of the command provides the details of the container configurations, including the volumes. In the "**Mounts**"entry, the "**Source**"subentry shows the location of the host directory on the host.

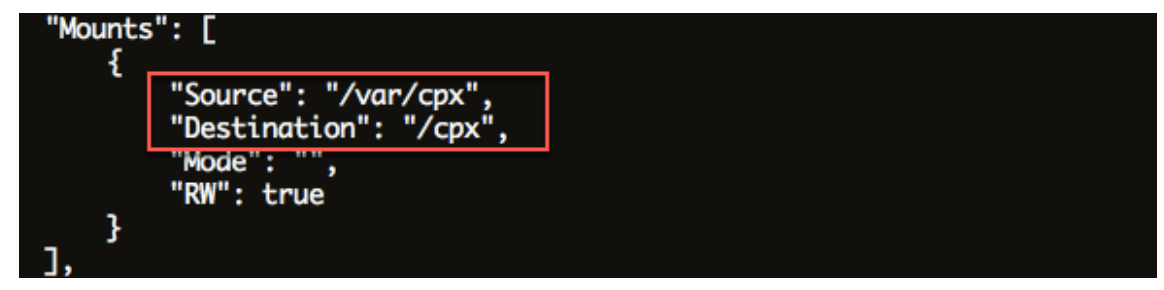

• Download the latest NetScaler CPX Docker image file from https://www.microloadbalance r.com/get-it-now and then load the NetScaler CPX Docker image. To load the image, navigate to the directory in which you saved the Docker image file. Use the docker load  $-i <$ image\_name> command to load the image. After the NetS[caler CPX image is loaded, you can](https://www.microloadbalancer.com/get-it-now) [enter the docker im](https://www.microloadbalancer.com/get-it-now)ages command to display information about the image:

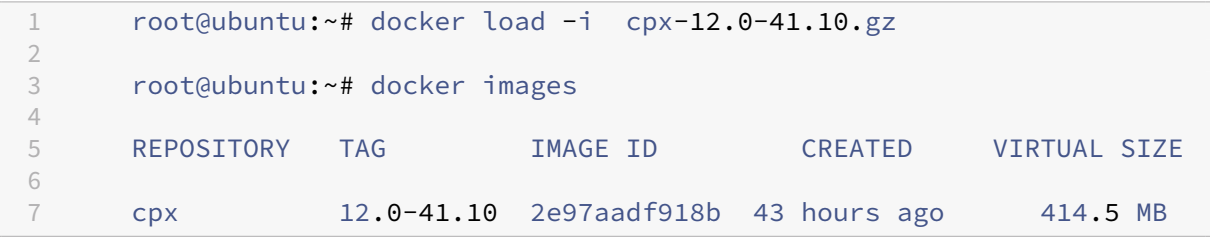

#### **To upgrade a NetScaler CPX instance**

1. Stop the existing NetScaler CPX instance by entering thedocker stop <containerName> command, where <containerName> is the name of the NetScaler CPX instance.

```
1 root@ubuntu:~# docker stop mycpx
2 mycpx
```
2. Using the docker run command, deploy the latest NetScaler CPX instance from the NetScaler CPX image that you loaded onto the host. Ensure that you deploy the instance at the same mount point (for example,  $/var/cpx$ :  $/cpx$ ) that you used for the existing NetScaler CPX instance.

```
1 root@ubuntu:~# docker run -dt -P -e CPX_CORES=1 --name latestcpx
     --ulimit core=-1 -e EULA=yes -v /var/cpx:/cpx --cap-add=
     NET_ADMIN cpx:12.0-41.10
```
You can enter the docker ps command so that you can verify that the deployed NetScaler CPX instance is the latest version.

```
1 root@ubuntu:~# docker ps
2
3 CONTAINER ID IMAGE COMMAND
       CREATED STATUS PORTS
                   NAMES
4
5 ead12ec4e965 cpx:12.0-41.10 "/bin/sh -c 'bash -C " 5
       seconds ago Up 5 seconds 22/tcp, 80/tcp, 443/
       tcp, 161/udp latestcpx
```
3. After verifying that you deployed the correct NetScaler CPX instance, enter the **docker rm** <con‑ tainerName> command to delete the older instance.

```
1 root@ubuntu:~# docker rm mycpx
2 mycpx
```
# <span id="page-32-0"></span>**Using Wildcard Virtual Servers in NetScaler CPX Instance**

#### October 17, 2023

When you provision a NetScaler instance, only one private IP address (single IP address) is assigned to a NetScaler CPX instance by the Docker engine. The three IP functions of a NetScaler instance are multiplexed onto one IP address. This single IP address uses different port numbers to function as the NSIP, SNIP, and VIPs.

The single IP address that is assigned by the Docker engine is dynamic. Add the Load Balancing (LB) or Content Switching (CS) virtual servers using the single IP address or using 127.0.0.1 IP address. The virtual servers created using 127.0.0.1 is called as Wildcard Virtual Servers. By default, when you create a wildcard virtual server, the NetScaler CPX replaces the assigned IP address of the wildcard virtual server. The assigned IP address is 127.0.0.1, with the NSIP assigned to the NetScaler CPX instance by the Docker engine.

In high-availability NetScaler CPX deployments, you can add wildcard virtual servers on one of the NetScaler CPX instances and copy the **ns.conf** file from the instance to other NetScaler CPX instances in the deployment and ensure that the NetScaler configuration is consistent across all the NetScaler CPX instances in the deployment instead of identifying the single IP address assigned by the Docker engine to the NetScaler instance and create the LB or CS virtual servers based on the single IP address on all the NetScaler CPX instances in the deployment.

#### **Points to Note:**

 $\overline{\phantom{a}}$ 

- Ensure that the port number that you assign to the wildcard virtual server is not used by any other virtual server in the deployment.
- Wildcard virtual server addition fails if the port number that you assign to the wildcard virtual server is already in use by the internal services.
- The wildcard virtual server does not support the \* character.

To create a wildcard load balancing virtual server, at the command prompt, enter the following command:

1 add lb vserver <name> <serviceType> 127.0.0.1 <port> 3 add lb vserver testlbvserver HTTP 127.0.0.1 30000

To create a wildcard content switching virtual server, at the command prompt, enter the following command:

```
1 add cs vserver <name> <serviceType> 127.0.0.1 <port>
2
3 add cs vserver testcsvserver HTTP 127.0.0.1 30000
```
# <span id="page-33-0"></span>**Deploy NetScaler CPX as a Proxy to Enable East‑West Traffic Flow**

#### October 17, 2023

In this deployment, the NetScaler CPX instance acts as a proxy to enable communication between application containers residing on multiple hosts. The NetScaler CPX instance is provisioned along with the applications in multiple hosts and provides the shortest path for communication.

The following image illustrates traffic flow between two applications through the NetScaler CPX instances.

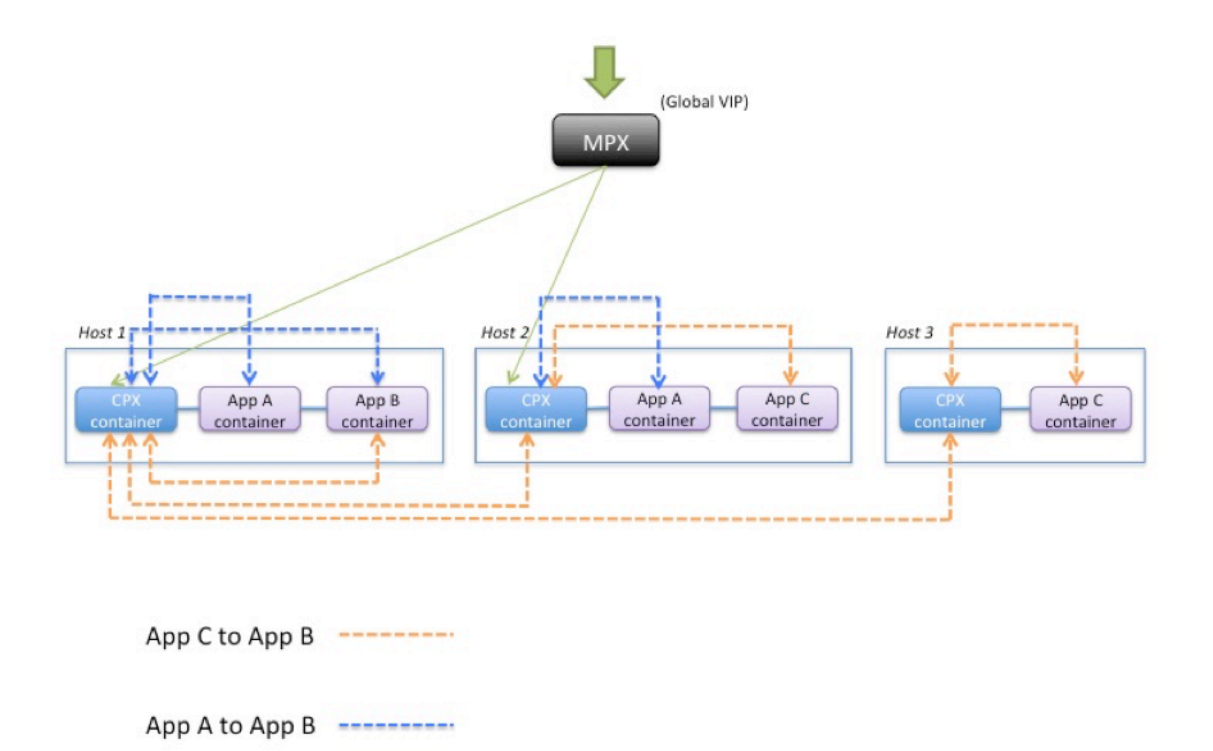

This image shows traffic flow between application C and application B and between application A and application B. When app C (in any of the hosts) sends a request to B, the request is first received on the NetScaler CPX container on the same host as app C. Then, the NetScaler CPX container passes the traffic to the NetScaler CPX container hosted on the same host as app B, and then the traffic is forwarded to app B. A similar traffic path is followed when app A sends request to app B.

In this example, a NetScaler MPX is also deployed to allow traffic to the applications from the Internet through a global VIP. The traffic from the NetScaler MPX is received on the NetScaler CPX containers, which then distributes the traffic across the application containers.

The following diagram illustrates this topology with the configurations that need to be set for communication to happen.

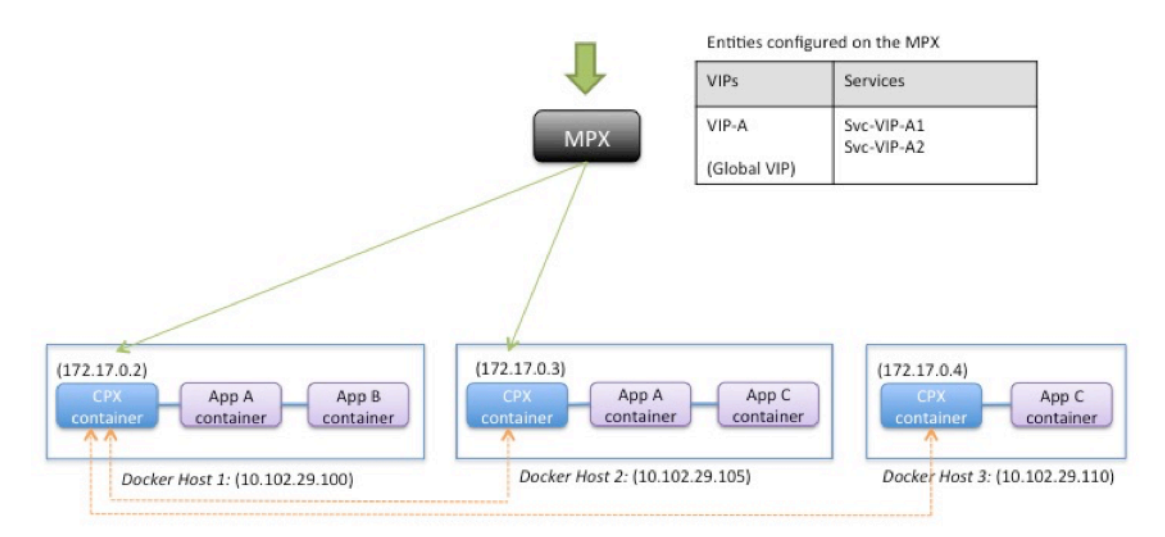

Entities configured on the CPX container

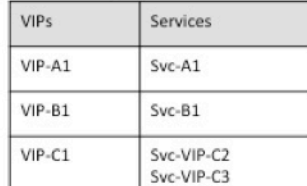

Entities configured on the CPX container

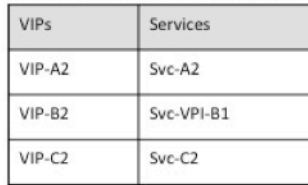

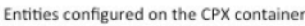

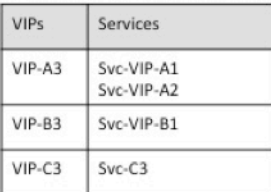

The following table lists the IP addresses and ports that are configured on the NetScaler CPX instances in this example configuration.

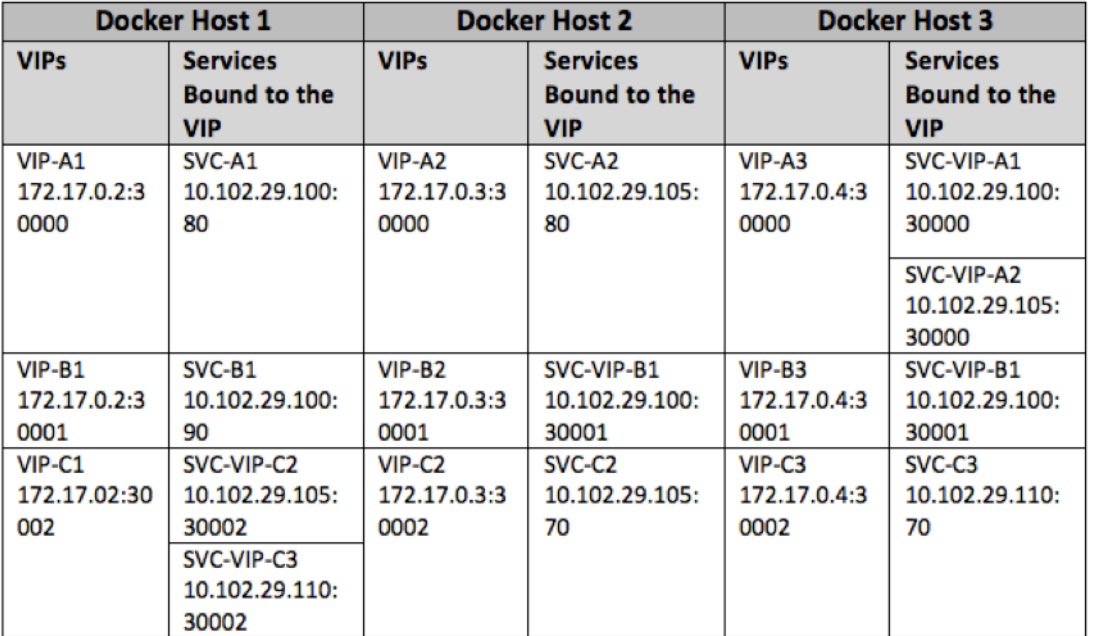

To configure this example scenario, run the following command at the Linux shell prompt while creating the NetScaler CPX container on all three Docker hosts:
```
1 docker run -dt -p 22 -p 80 -p 161/udp -p 30000-30002: 30000-30002 --
      ulimit core=-1 --privileged=truecpx:6.2
```
Run the following commands either by using the Jobs feature in NetScaler MAS or by using NITRO APIs.

On NetScaler CPX instance on Docker Host 1:

```
1 add lb vserver VIP-A1 HTTP 172.17.0.2 30000
2 add service svc-A1 10.102.29.100 HTTP 80
3 bind lb vserver VIP-A1 svc-A1
4 add lb vserver VIP-B1 HTTP 172.17.0.2 30001
5 add service svc-B1 10.102.29.100 HTTP 90
6 bind lb vserver VIP-B1 svc-B1
7 add lb vserver VIP-C1 HTTP 172.17.0.2 30002
8 add service svc-VIP-C2 10.102.29.105 HTTP 30002
9 add service svc-VIP-C3 10.102.29.110 HTTP 30002
10 bind lb vserver VIP-C1 svc-VIP-C2
11 bind lb vserver VIP-C1 svc-VIP-C3
```
On the NetScaler CPX instance on Docker host 2:

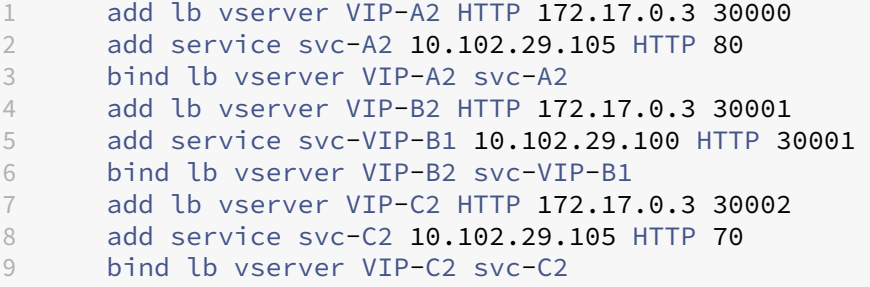

On the NetScaler CPX instance on Docker host 3:

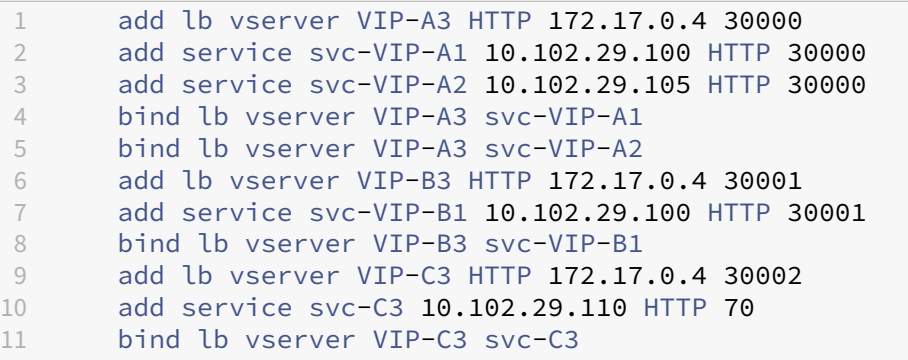

# **Deploy NetScaler CPX in a Single Host Network**

### October 17, 2023

In a single host network, the NetScaler CPX instance acts as a proxy between application containers on the same host. In this capacity, the NetScaler CPX instance provides scalability and security to the container‑based applications. Additionally, it optimizes performance and also provides an insight into telemetry data.

In a single host network, the client, the servers, and the NetScaler CPX instance are deployed as containers on the same Docker host. All the containers are connected through docker0 bridge.

In this environment, the NetScaler CPX instance acts as a proxy for the applications provisioned as containers on the same Docker host.

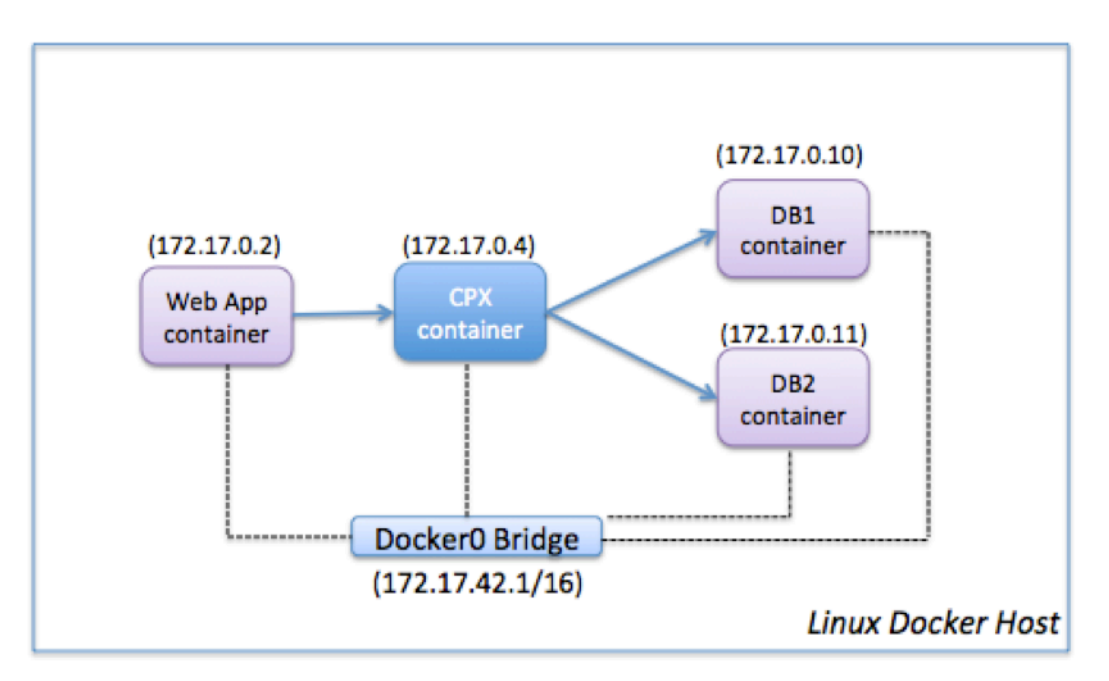

The following figure illustrates the single host topology.

In this example, a web app container (172.17.0.2) is the client and the two database containers, DB1 (172.17.0.10) and DB2 (172.17.0.11), are the servers. The NetScaler CPX container (172.17.0.4) sits be‑ tween the client and the servers acting as a proxy.

To enable the web application to communicate with the database containers through NetScaler CPX, you have to first configure two services on the NetScaler CPX container to represent the two servers. Then, configure a virtual server by using the NetScaler CPX IP address and a non‑standard HTTP port (such as 81) because the NetScaler CPX reserves the standard HTTP port 80 for NITRO communication.

In this topology, you do not have to configure any NAT rules because the client and the server are on the same network.

To configure this scenario, run the following commands either by using the Jobs feature in NetScaler MAS or by using NITRO APIs:

```
1 add service db1 HTTP 172.17.0.10 80
2 add service db2 HTTP 172.17.0.11 80
3 add lb vserver cpx-vip HTTP 172.17.0.4 81
4 bind lb vserver cpx-vip db1
5 bind lb vserver cpx-vip db2
```
# **Deploy NetScaler CPX in a Multi‑Host Network**

October 17, 2023

A NetScaler CPX instance in a multi‑host network may be configured in a production deployment in the datacenter where it provides load balancing functions. It can further provide monitoring functions and analytics data.

In a multi-host network, the NetScaler CPX instances, backend servers, and the clients are deployed on different hosts. You can use multi-host topologies in production deployments where the NetScaler CPX instance load balances a set of container-based applications and servers or even physical servers.

## **Topology 1: NetScaler CPX and Backend Servers on Same Host; Client on a Different Network**

In this topology, the NetScaler CPX instance and the database servers are provisioned on the same Docker host, but the client traffic originates from elsewhere on the network. This topology might be used in a production deployment where the NetScaler CPX instance load balances a set of containerbased applications or servers.

The following diagram illustrates this topology.

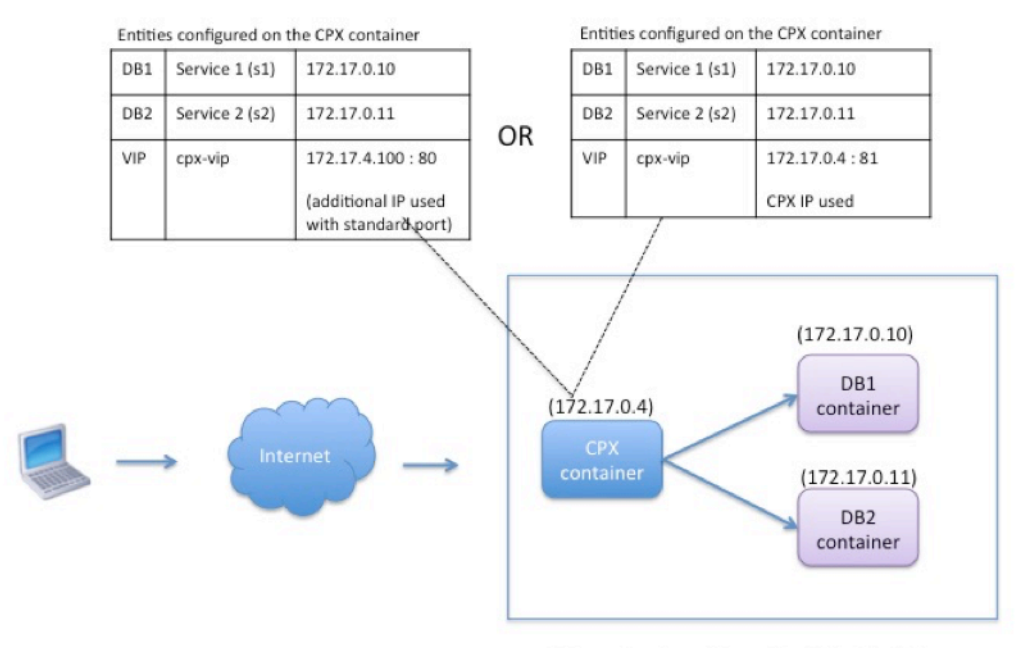

Linux Docker Host: 10.102.29.100

In this example, the NetScaler CPX instance (172.17.0.4) and the two servers, DB1 (172.17.0.10) and DB2 (172.17.0.11) are provisioned on the same Docker host with IP address 10.102.29.100. The client resides elsewhere on the network.

The client requests originating from the Internet are received on the VIP configured on the NetScaler CPX instance, which then distributes the requests across the two servers.

There are two methods you can use to configure this topology:

**Method 1:** Using an additional IP address and standard port for the VIP

- 1. Configure the VIP on the NetScaler CPX container by using an additional IP address.
- 2. Configure an additional IP address for the Docker host.
- 3. Configure NAT rules to forward all traffic received on the Docker host's additional IP address to the VIP's additional IP address.
- 4. Configure the two servers as services on the NetScaler CPX instance.
- 5. Finally, bind the services to the VIP.

Note that in this example configuration, the 10.x.x.x network denotes a public network.

To configure this example scenario, run the following commands either by using the Jobs feature in NetScaler MAS or by using NITRO APIs:

add service s1 172.17.0.10 HTTP 80

```
2 add service s2 172.17.0.11 HTTP 80
3 add lb vserver cpx-vip HTTP 172.17.4.100 80
4 bind lb vserver cpx-vip s1
5 bind lb vserver cpx-vip s2
```
Configure an additional public IP address for the Docker host and a NAT rule by running the following commands at the Linux shell prompt:

```
1 ip addr add 10.102.29.103/24 dev eth0<br>2 intables -t nat -A PRFROUTING -n in
        2 iptables -t nat -A PREROUTING -p ip  -d 10.102.29.103 -j DNAT --to-
            destination 172.17.4.100
```
**Method 2:** Using the NetScaler CPX IP address for the VIP and by configuring port mapping:

- 1. Configure the VIP and the two services on the NetScaler CPX instance. Use a non-standard port, 81, with the VIP.
- 2. Bind the services to the VIP.
- 3. Configure a NAT rule to forward all traffic received on port 50000 of the Docker host to the VIP and port 81.

To configure this example scenario, run the following command at the Linux shell prompt while creating the NetScaler CPX container on all three Docker hosts:

1 docker run -dt -p 22 -p 80 -p 161/udp -p 50000:81 --ulimit core=-1 --privileged=**true** cpx:6.2

After the NetScaler CPX instance is provisioned, run the following commands either by using the Jobs feature in NetScaler MAS or by using NITRO APIs:

```
1 add service s1 172.17.0.10 http 80<br>2 add service s2 172.17.0.11 http 80
2 add service s2 172.17.0.11 http 80<br>3 add lb vserver cpx-vip HTTP 172.17
        add lb vserver cpx-vip HTTP 172.17.0.4 81
4 bind lb vserver cpx-vip s1
5 bind lb vserver cpx-vip s2
```
#### **Note:**

If you have not configured port mapping during provisioning of the NetScaler CPX instance, then configure a NAT rule by running the following commands at the Linux shell prompt:

**iptables ‑t nat ‑A PREROUTING ‑p tcp ‑m addrtype –dst‑type LOCAL ‑m tcp –dport** 50000 **‑j DNAT –to‑destination** 172.17.0.4:81

## **Topology 2: NetScaler CPX with Physical Servers and Client**

In this topology, only the NetScaler CPX instance is provisioned on a Docker host. The client and the servers are not container-based and reside elsewhere on the network.

In this environment, you can configure the NetScaler CPX instance to load balance traffic across the physical servers.

The following figure illustrates this topology.

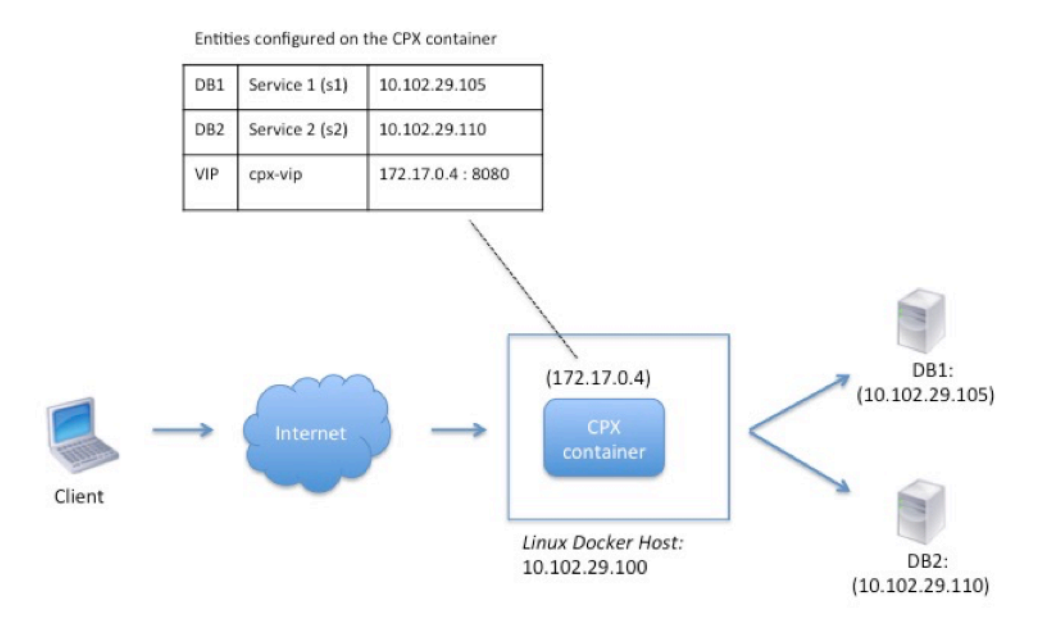

In this example, the NetScaler CPX container (172.17.0.4) sits between the client and the physical servers acting as a proxy. The servers, DB1 (10.102.29.105) and DB2 (10.102.29.110), reside outside a Docker host on the network. The client request originates from the Internet and is received on the NetScaler CPX, which distributes it across the two servers.

To enable this communication between the client and the servers through NetScaler CPX, you have to first configure port mapping while creating the NetScaler CPX container. Then, configure the two services on the NetScaler CPX container to represent the two servers. And finally, configure a virtual server by using the NetScaler CPX IP address and the non-standard mapped HTTP port 8080.

Note that in the example configuration, the 10.x.x.x network denotes a public network.

To configure this example scenario, run the following command at the Linux shell prompt while cre‑ ating the NetScaler CPX container:

#### 1 docker run -dt -p 22 -p 80 -p 161/udp -p 8080:8080 --ulimit core=-1 --privileged=**true** cpx:6.2

Then, run the following commands either by using the Jobs feature in NetScaler MAS or by using NI-TRO APIs:

```
1 add service s1 HTTP 10.102.29.105 80
2 add service s2 HTTP 10.102.29.110 80
3 add lb vserver cpx-vip HTTP 172.17.0.4 8080
4 bind lb vserver cpx-vip s1
5 bind lb vserver cpx-vip s2
```
## **Topology 3: NetScaler CPX and Servers Provisioned on Different Hosts**

In this topology, the NetScaler CPX instance and the database servers are provisioned in different Docker hosts, and the client traffic originates from the Internet. This topology might be used in a production deployment where the NetScaler CPX instance load balances a set of container-based applications or servers.

Entities configured on the CPX container DB1 Service 1 (s1) 10.102.29.100:8081 10.102.29.105:8081 DB<sub>2</sub> Service 2 (s2) DB3 Service 3 (s3) 10.102.29.105:8082 DB4 Service 4 (s4) 10.102.29.110:8081 DB5 Service 5 (s5) 10.102.29.110:8082 cpx-vip VIP 172.17.0.2:8080 Docker Host 1: (10.102.29.100)  $(172.17.0.2)$  $(172.17.0.3)$ DB1 Internet container  $(172.17.0.4)$  $(172.17.0.5)$  $(172.17.0.6)$  $(172.17.0.7)$ DB<sub>2</sub> DB<sub>3</sub> DB<sub>5</sub> DB4 container container container container

Docker Host 2: (10.102.29.105)

The following diagram illustrates this topology.

In this example, the NetScaler CPX instance and a server (DB1) are provisioned on the same Docker host with IP address 10.102.29.100. Four other servers (DB2, DB3, DB4, and DB5) are provisioned on two different Docker hosts, 10.102.29.105 and 10.102.29.110.

Docker Host 3: (10.102.29.110)

The client requests originating from the Internet are received on the NetScaler CPX instance, which then distributes the requests across the five servers. To enable this communication, you must configure the following:

- 1. Set port mapping while creating your NetScaler CPX container. In this example, this means that you have toforward port 8080 on the container to port 8080 on the host. When the client request arrives on port 8080 of the host, it maps to port 8080 of the CPX container.
- 2. Configure the five servers as services on the NetScaler CPX instance. You have to use a combination of the respective Docker host IP address and mapped port to set these services.
- 3. Configure a VIP on the NetScaler CPX instance to receive the client request. This VIP should be represented by the NetScaler CPX IP address and port 8080 that was mapped to port 8080 of the host.
- 4. Finally, bind the services to the VIP.

Note that in the example configuration, the 10.x.x.x network denotes a public network.

To configure this example scenario, run the following command at the Linux shell prompt while creating the NetScaler CPX container:

```
1 docker run -dt -p 22 -p 80 -p 161/udp -p 8080:8080 --ulimit core=-1
          --privileged=true cpx:6.2
```
Run the following commands either by using the Jobs feature in NetScaler MAS or by using NITRO APIs:

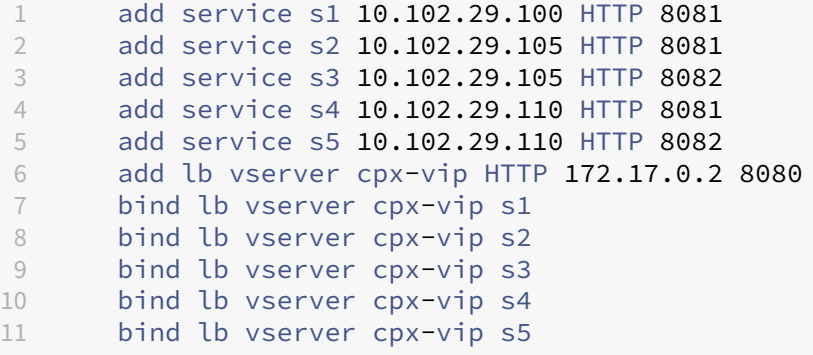

# **Deploy NetScaler CPX with direct access to the network**

October 17, 2023

In bridge networking mode, you can configure NetScaler CPX instance to have direct access to the network. In this scenario, the incoming traffic is directly received on the NetScaler CPX virtual server IP (VIP).

To enable this communication, you have to first configure a public IP address on docker0 bridge. Then, remove the public IP address from the network port eth0 and bind the network port to the docker0 bridge.

Configure load balancing by adding the two services and then configure a network public IP address as the VIP on the NetScaler CPX instance. The client requests are received directly on the VIP.

In the example configuration, the 10.x.x.x network denotes a public network.

To configure this scenario, run the following command at the Linux shell prompt:

```
1 ip addr add 10.102.29.100/24 dev docker0;
2 ip addr del 10.102.29.100/24 dev eth0;
3 brctl addif docker0 eth0;
4 ip route del default;
5 ip route add default via 10.102.29.1 dev docker0
```
Either by using the Jobs feature in NetScaler MAS or by using NITRO APIs, run the following commands:

```
1 add service s1 172.17.0.8 http 80
2 add service s2 172.17.0.9 http 80
3 add lb vserver cpx-vip HTTP 10.102.29.102 80
4 bind lb vserver cpx-vip s1<br>5 bind lb vserver cpx-vip s2
       bind lb vserver cpx-vip s2
```
## **Configure NetScaler CPX in Kubernetes Using ConfigMaps**

#### October 17, 2023

In Kubernetes, you can configure the NetScaler CPX instance using ConfigMaps. Using ConfigMaps you can dynamically configure the NetScaler CPX instance during instance startup.

Create a cpx.conf configuration file that includes NetScaler-specific configuration and bash shell commands that you want to run dynamically on the NetScaler CPX instance. The configuration file structure requires two types of tags, #NetScaler Commands and #Shell Commands. Under the #NetScaler Commands tag, you must add all the NetScaler commands to configure NetScalerspecific configuration on NetScaler CPX instance. Under the #Shell Commands tag, you must add the shell commands that you want to run on the NetScaler CPX instance.

#### **Important:**

- The tags can be repeated multiple times in the configuration file.
- The configuration file can also include comments. Add a "**#**"character before comments.
- The tags are not case-sensitive.
- If there are failure scenarios while deploying the NetScaler CPX container with the configuration file, the failures are logged in the ns. log file.
- After the NetScaler CPX instance starts, if you change the ConfigMap, the updated configu-

ration is applied only when the NetScaler CPX instance is restarted.

The following is a sample configuration file:

```
1 #NetScaler Commands
2 add lb vserver v1 http 1.1.1.1 80
3 add service s1 2.2.2.2 http 80
4 bind lb vserver v1 s1
5 #Shell Commands
6 touch /etc/a.txt
7 echo "this is a" > /etc/a.txt
8 #NetScaler Commands
9 add lb vserver v2 http
10 #Shell Commands
11 echo "this is a 1" >> /etc/a.txt
12 #NetScaler Commands
13 add lb vserver v3 http
```
Once you have created the configuration file, you must create a ConfigMap from the configuration file using the kubectl create configmap command.

kubectl create configmap cpx-config --from-file=cpx.conf

In the example above, you can create a ConfigMap, cpx-config based on the configuration file cpx.conf. You can then use this ConfigMap in the YAML file used to deploy the NetScaler CPX instance.

You can view the created ConfigMap using the kubectl get configmap command. root@node1:~/yaml# kubectl get configmap cpx-config -o yaml

#### **Sample:**

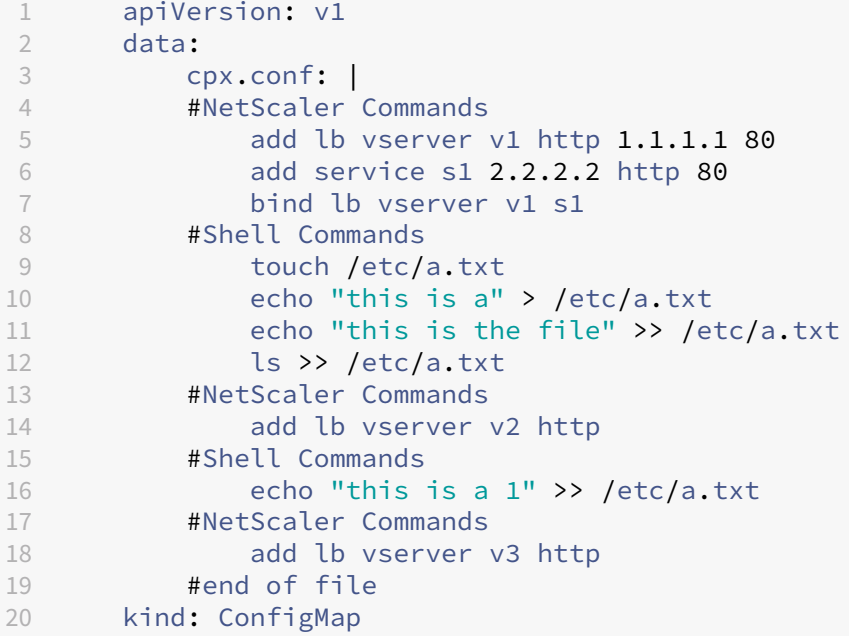

```
21 metadata:<br>22 creat
          22 creationTimestamp: 2017-12-26T06:26:50Z
23 name: cpx-config
24 namespace: default
25 resourceVersion: "8865149"
26 selfLink: /api/v1/namespaces/default/configmaps/cpx-config
27 uid: c1c7cb5b-ea05-11e7-914a-926745c10b02
```
You can specify the created ConfigMap, cpx-config in the YAML file used to deploy the NetScaler CPX instance as shown below:

```
1 apiVersion: v1
2 kind: Pod
3 metadata:
4 name: cpx-1
5 labels:
6 app: cpx-daemon
7 annotations:
8 NETSCALER AS APP: "True"
9 spec:
10 hostNetwork: true
11 containers:
12 - name: cpx13 image: "quay.io/citrix/citrix-k8s-cpx-ingress:12.1-51.16"
14 securityContext:
15 privileged: true
16 volumeMounts:
17 - name: config-volume<br>18 - mountPath: /cnx/con
       mountPath: /cpx/conf
19 env:<br>20 -
        - name: "EULA"
21 value: "yes"
22 - name: "NS_NETMODE"
23 value: "HOST"
24 - name: "kubernetes url"
25 value: "https://10.90.248.101:6443"
26 - name: "NS_MGMT_SERVER"
27 value: "10.90.248.99"
28 - name: "NS_MGMT_FINGER_PRINT"
29 value: "19:71:A3:36:85:0A:2B:62:24:65:0F:7E:72:CC:DC:AD:B8:BF
             :53:1E"
30 - name: "NS_ROUTABLE"
31 value: "FALSE"<br>32 - name: "KURFRNE"
32 - name: "KUBERNETES_TASK_ID"<br>33 valueFrom:
          valueFrom:
34 fieldRef:<br>35 fieldPa
35 fieldPath: metadata.name
      imagePullPolicy: Never
37 volumes:
38 - name: config-volume
39 configMap:
40 name: cpx-config
```
Once the NetScaler CPX is instance is deployed and starts the configuration specified in the ConfigMap, cpx-config is applied to the NetScaler CPX instance.

# **Deploy NetScaler CPX Proxy on Google Compute Engine**

### October 17, 2023

This deployment guide describes how you can deploy NetScaler CPX with Docker on Google Cloud' s Google Compute Engine (GCE) with NetScaler MAS running within the enterprise network. In this deployment, NetScaler CPX installed on GCE load balances two back‑end servers, and NetScaler MAS provides licensing and analytics solutions.

NetScaler CPX is a container-based proxy that supports full Layer 7 functionality, SSL offload, multiple protocols, and NITRO API. NetScaler MAS provides management, licensing, and analytics solutions. As a licensing server, NetScaler MAS provides entitlement to NetScaler CPX instances that run on premises or in the cloud.

CPX and CPX Express are the same images. When licensed by NetScaler MAS and installed, the CPX image in the Docker App Store (release 11 or 12) becomes a full CPX instance. Without a license, the CPX image becomes a CPX Express instance supporting 20 Mbps and 250 SSL connections.

### **Prerequisites**

- 2 GB of memory and 1 vCPU dedicated to NetScaler CPX
- Docker open source available from GCE
- NetScaler MAS running on premises with internet or VPN connection to GCE

#### **Note**

For information about how to deploy NetScaler MAS see Deploying NetScaler MAS.

## **Configuration Steps**

You have to perform the following steps to configure this deployment.

- 1. Install Docker on a GCE VM.
- 2. Configure Remote API Communication with the Docker Instance.
- 3. Install NetScaler CPX Image.
- 4. Create a CPX Instance.
- 5. License NetScaler CPX Through NetScaler MAS.
- 6. Configure Load Balancing Services on NetScaler CPX and Verify the Configuration.
	- a) Install NGINX web servers.
	- b) Configure CPX for load balancing and verify distribution of load to both web services.

#### **Step 1: Install Docker on a GCE VM**

From GCE, create a Linux Ubuntu VM. Then, install Docker on the VM by using the commands shown in the following example:

```
1 $ sudo curl – ssl https://get.docker.com/ | sh
2 % Total % Received % Xferd Average Speed Time Time Time Current
3 Dload Upload Total Spent Left Speed
4 0 0 0 0 0 0 0 0 --:--:-- --:--:-- --:--:-- Ocurl: (6) Could not resolve
       host: xn--ssl-1n0a
5 100 17409 100 17409 0 0 21510 0 --:--:-- --:--:-- --:--:-- 21492
6 apparmor is enabled in the kernel and apparmor utils were already
      installed
7 \+ sudo -E sh -c apt-key add -
8 \+ echo -----BEGIN PGP PUBLIC KEY BLOCK-----
9 Version: GnuPG v1
10
11 mQINBFWln24BEADrBl5p99uKh8+rpvqJ48u4eTtjeXAWbslJotmC/CakbNSqOb9o
12 ddfzRvGVeJVERt/Q/mlvEqgnyTQy+e6oEYN2Y2kqXceUhXagThnqCoxcEJ3+KM4R
13 mYdoe/BJ/J/6rHOjq7Omk24z2qB3RU1uAv57iY5VGw5p45uZB4C4pNNsBJXoCvPn
14 TGAs/7IrekFZDDgVraPx/hdiwopQ8NltSfZCyu/jPpWFK28TR8yfVlzYFwibj5WK
15 dHM7ZTqlA1tHIG+agyPf3Rae0jPMsHR6q+arXVwMccyOi+ULU0z8mHUJ3iEMIrpT
16 X+80KaN/ZjibfsBOCjcfiJSB/acn4nxQQgNZigna32velafhQivsNREFeJpzENiG
17 HOoyC6qVeOgKrRiKxzymj0FIMLru/iFF5pSWcBQB7PYlt8J0G80lAcPr6VCiN+4c
18 NKv03SdvA69dCOj79PuO9IIvQsJXsSq96HB+TeEmmL+xSdpGtGdCJHHM1fDeCqkZ
19 hT+RtBGQL2SEdWjxbF43oQopocT8cHvyX6Zaltn0svoGs+wX3Z/H6/8P5anog43U
20 65c0A+64Jj00rNDr8j31izhtQMRo892kGeQAaaxg4Pz6HnS7hRC+cOMHUU4HA7iM
21 zHrouAdYeTZeZEQOA7SxtCME9ZnGwe2grxPXh/U/80WJGkzLFNcTKdv+rwARAQAB
22 tDdEb2NrZXIgUmVsZWFzZSBUb29sIChyZWxlYXNlZG9ja2VyKSA8ZG9ja2VyQGRv
23 Y2tlci5jb20+iQIcBBABCgAGBQJWw7vdAAoJEFyzYeVS+w0QHysP/i37m4SyoOCV
24 cnybl18vzwBEcp4VCRbXvHvOXty1gccVIV8/aJqNKgBV97lY3vrpOyiIeB8ETQeg
25 srxFE7t/Gz0rsLObqfLEHdmn5iBJRkhLfCpzjeOnyB3Z0IJB6UogO/msQVYe5CXJ
26 l6uwr0AmoiCBLrVlDAktxVh9RWch0l0KZRX2FpHu8h+uM0/zySqIidlYfLa3y5oH
27 scU+nGU1i6ImwDTD3ysZC5jp9aVfvUmcESyAb4vvdcAHR+bXhA/RW8QHeeMFliWw
28 7Z2jYHyuHmDnWG2yUrnCqAJTrWV+OfKRIzzJFBs4e88ru5h2ZIXdRepw/+COYj34
29 LyzxR2cxr2u/xvxwXCkSMe7F4KZAphD+1ws61FhnUMi/PERMYfTFuvPrCkq4gyBj
30 t3fFpZ2NR/fKW87QOeVcn1ivXl9id3MMs9KXJsg7QasT7mCsee2VIFsxrkFQ2jNp
31 D+JAERRn9Fj4ArHL5TbwkkFbZZvSi6fr5h2GbCAXIGhIXKnjjorPY/YDX6X8AaHO
32 W1zblWy/CFr6VFl963jrjJgag0G6tNtBZLrclZgWhOQpeZZ5Lbvz2ZA5CqRrfAVc
33 wPNW1fObFIRtqV6vuVluFOPCMAAnOnqR02w9t17iVQjO3oVN0mbQi9vjuExXh1Yo
34 ScVetiO6LSmlQfVEVRTqHLMgXyR/EMo7iQIcBBABCgAGBQJXSWBlAAoJEFyzYeVS
35 \+w0QeH0QAI6btAfYwYPuAjfRUy9qlnPhZ+xt1rnwsUzsbmo8K3XTNh+l/R08nu0d
36 sczw30Q1wju28fh1N8ay223+69f0+yICaXqR18AbGgFGKX7vo0gfEVaxdItUN3eH
37 NydGFzmeOKbAlrxIMECnSTG/TkFVYO9Ntlv9vSN2BupmTagTRErxLZKnVsWRzp+X
```

```
38
39 \-----END PGP PUBLIC KEY BLOCK-----
40
41 OK
42 \+ sudo -E sh -c mkdir -p /etc/apt/sources.list.d
43 \+ dpkg --print-architecture
44 \+ sudo -E sh -c echo deb \\\[arch=amd64\\\] https://apt.dockerproject.
      org/repo ubuntu-yakkety main \> /etc/apt/sources.list.d/docker.list
45 \+ sudo -E sh -c sleep 3; apt-get update; apt-get install -y -q docker-
      engine
46 Hit:1 http://us-west1.gce.archive.ubuntu.com/ubuntu yakkety InRelease
47 Get:2 http://us-west1.gce.archive.ubuntu.com/ubuntu yakkety-updates
      InRelease \[102 kB\]
48 Get:3 http://us-west1.gce.archive.ubuntu.com/ubuntu yakkety-backports
      InRelease \[102 kB\]
49 Get:4 http://us-west1.gce.archive.ubuntu.com/ubuntu yakkety/restricted
      Sources \[5,376 B\]
50 Get:5 http://us-west1.gce.archive.ubuntu.com/ubuntu yakkety/multiverse
      Sources \[181 kB\]
51 Get:6 http://us-west1.gce.archive.ubuntu.com/ubuntu yakkety/universe
      Sources \[8,044 kB\]
52 Get:7 http://archive.canonical.com/ubuntu yakkety InRelease \[11.5 kB\]
53 Get:8 http://security.ubuntu.com/ubuntu yakkety-security InRelease
      \[102 kB\]
54 Get:9 https://apt.dockerproject.org/repo ubuntu-yakkety InRelease
      \[47.3 kB\]
55 Get:10 http://us-west1.gce.archive.ubuntu.com/ubuntu yakkety/main
      Sources \[903 kB\]
56 Get:11 http://us-west1.gce.archive.ubuntu.com/ubuntu yakkety-updates/
      restricted Sources \[2,688 B\]
57 Get:12 http://us-west1.gce.archive.ubuntu.com/ubuntu yakkety-updates/
      universe Sources \[57.9 kB\]
58 Get:13 http://us-west1.gce.archive.ubuntu.com/ubuntu yakkety-updates/
      multiverse Sources \[3,172 B\]
59 Get:14 http://us-west1.gce.archive.ubuntu.com/ubuntu yakkety-updates/
      main Sources \[107 kB\]
60 Get:15 http://us-west1.gce.archive.ubuntu.com/ubuntu yakkety-updates/
      main amd64 Packages \[268 kB\]
61 Get:16 http://us-west1.gce.archive.ubuntu.com/ubuntu yakkety-updates/
      main Translation-en \[122 kB\]
62 Get:17 http://us-west1.gce.archive.ubuntu.com/ubuntu yakkety-updates/
      universe amd64 Packages \[164 kB\]
63 Get:18 http://us-west1.gce.archive.ubuntu.com/ubuntu yakkety-updates/
      universe Translation-en \[92.4 kB\]
64 Get:19 http://us-west1.gce.archive.ubuntu.com/ubuntu yakkety-updates/
      multiverse amd64 Packages \[4,840 B\]
65 Get:20 http://us-west1.gce.archive.ubuntu.com/ubuntu yakkety-updates/
      multiverse Translation-en \[2,708 B\]
66 Get:21 http://us-west1.gce.archive.ubuntu.com/ubuntu yakkety-backports/
      universe Sources \[2,468 B\]
67 Get:22 http://us-west1.gce.archive.ubuntu.com/ubuntu yakkety-backports/
      main Sources \[2,480 B\]
68 Get:23 http://us-west1.gce.archive.ubuntu.com/ubuntu yakkety-backports/
```

```
main amd64 Packages \[3,500 B\]
69 Get:24 http://us-west1.gce.archive.ubuntu.com/ubuntu yakkety-backports/
       universe amd64 Packages \[3,820 B\]
70 Get:25 http://us-west1.gce.archive.ubuntu.com/ubuntu yakkety-backports/
       universe Translation-en \[1,592 B\]
71 Get:26 http://archive.canonical.com/ubuntu yakkety/partner amd64
       Packages \[2,480 B\]
72 Get:27 http://security.ubuntu.com/ubuntu yakkety-security/main Sources
       \[47.7 kB\]
73 Get:28 https://apt.dockerproject.org/repo ubuntu-yakkety/main amd64
       Packages \[2,453 B\]
74 Get:29 http://security.ubuntu.com/ubuntu yakkety-security/universe
       Sources \[20.7 kB\]
75 Get:30 http://security.ubuntu.com/ubuntu yakkety-security/multiverse
       Sources \[1,140 B\]
76 Get:31 http://security.ubuntu.com/ubuntu yakkety-security/restricted
       Sources \[2,292 B\]
77 Get:32 http://security.ubuntu.com/ubuntu yakkety-security/main amd64
       Packages \[150 kB\]
78 Get:33 http://security.ubuntu.com/ubuntu yakkety-security/main
       Translation-en \[68.0 kB\]
79 Get:34 http://security.ubuntu.com/ubuntu yakkety-security/universe
       amd64 Packages \[77.2 kB\]
80 Get:35 http://security.ubuntu.com/ubuntu yakkety-security/universe
       Translation-en \[47.3 kB\]
81 Get:36 http://security.ubuntu.com/ubuntu yakkety-security/multiverse
       amd64 Packages \[2,832 B\]
82 Fetched 10.8 MB in 2s (4,206 kB/s)
83 Reading package lists... Done
84 Reading package lists...
85 Building dependency tree...
86 Reading state information...
87 The following additional packages will be installed:
88 aufs-tools cgroupfs-mount libltdl7
89 The following NEW packages will be installed:
90 aufs-tools cgroupfs-mount docker-engine libltdl7
91 0 upgraded, 4 newly installed, 0 to remove and 37 not upgraded.
92 Need to get 21.2 MB of archives.
93 After this operation, 111 MB of additional disk space will be used.
94 Get:1 http://us-west1.gce.archive.ubuntu.com/ubuntu yakkety/universe
       amd64 aufs-tools amd64 1:3.2+20130722-1.1ubuntu1 \[92.9 kB\]
95 Get:2 http://us-west1.gce.archive.ubuntu.com/ubuntu yakkety/universe
       amd64 cgroupfs-mount all 1.3 \setminus [5,778 \text{ B} \setminus ]96 Get:3 http://us-west1.gce.archive.ubuntu.com/ubuntu yakkety/main amd64
       libltdl7 amd64 2.4.6-1 \[38.6 kB\]
97 Get:4 https://apt.dockerproject.org/repo ubuntu-yakkety/main amd64
       docker-engine amd64 17.05.0~ce-0~ubuntu-yakkety \[21.1 MB\]
98 Fetched 21.2 MB in 1s (19.8 MB/s)
99 Selecting previously unselected package aufs-tools.
100 (Reading database ... 63593 files and directories currently installed.)
101 Preparing to unpack .../aufs-tools\ 1%3a3.2+20130722-1.1ubuntu1\ amd64.
       deb ...
102 Unpacking aufs-tools (1:3.2+20130722-1.1ubuntu1) ...
```

```
103 Selecting previously unselected package cgroupfs-mount.
104 Preparing to unpack .../cgroupfs-mount\_1.3\_all.deb ...
105 Unpacking cgroupfs-mount (1.3) ...
106 Selecting previously unselected package libltdl7:amd64.
107 Preparing to unpack .../libltdl7\_2.4.6-1\_amd64.deb ...
108 Unpacking libltdl7:amd64 (2.4.6-1) ...
109 Selecting previously unselected package docker-engine.
110 Preparing to unpack .../docker-engine\_17.05.0~ce-0~ubuntu-yakkety\
       _amd64.deb ...
111 Unpacking docker-engine (17.05.0~ce-0~ubuntu-yakkety) ...
112 Setting up aufs-tools (1:3.2+20130722-1.1ubuntu1) ...
113 Processing triggers for ureadahead (0.100.0-19) ...
114 Setting up cgroupfs-mount (1.3) ...
115 Processing triggers for libc-bin (2.24-3ubuntu2) ...
116 Processing triggers for systemd (231-9ubuntu4) ...
117 Setting up libltdl7:amd64 (2.4.6-1) ...
118 Processing triggers for man-db (2.7.5-1) ...
119 Setting up docker-engine (17.05.0~ce-0~ubuntu-yakkety) ...
120 Created symlink /etc/systemd/system/multi-user.target.wants/docker.
       service → /lib/systemd/system/docker.service.
121 Created symlink /etc/systemd/system/sockets.target.wants/docker.socket
       → /lib/systemd/system/docker.socket.
122 Processing triggers for ureadahead (0.100.0-19) ...
123 Processing triggers for libc-bin (2.24-3ubuntu2) ...
124 Processing triggers for systemd (231-9ubuntu4) ...
125 \+ sudo -E sh -c docker version
126 Client:
127 Version: 17.05.0-ce
128 API version: 1.29
129 Go version: go1.7.5
130 Git commit: 89658be
131 Built: Thu May 4 22:15:36 2017
132 OS/Arch: linux/amd64
133
134 Server:
135 Version: 17.05.0-ce
136 API version: 1.29 (minimum version 1.12)
137 Go version: go1.7.5
138 Git commit: 89658be
139 Built: Thu May 4 22:15:36 2017
140 OS/Arch: linux/amd64
141 Experimental: false
142
143 If you would like to use Docker as a non-root user, you should now
       consider
144 adding your user to the "docker" group with something like:
145
146 sudo usermod -aG docker albert\ lee
147
148 Remember that you will have to log out and back in for this to take
       effect.
149
150 WARNING: Adding a user to the "docker" group will grant the ability to
```

```
run
151 containers which can be used to obtain root privileges on the
152 docker host.
153 Refer to https://docs.docker.com/engine/security/security/\#docker-
       daemon-attack-surface
154 for more information.
155
156 $
157
158 **$ sudo docker info**
159 Containers: 0
160 Running: 0
161 Paused: 0
162 Stopped: 0
163 Images: 0
164 Server Version: 17.05.0-ce
165 Storage Driver: aufs
166 Root Dir: /var/lib/docker/aufs
167 Backing Filesystem: extfs
168 Dirs: 0
169 Dirperm1 Supported: true
170 Logging Driver: json-file
171 Cgroup Driver: cgroupfs
172 Plugins:
173 Volume: local
174 Network: bridge host macvlan null overlay
175 Swarm: inactive
176 Runtimes: runc
177 Default Runtime: runc
178 Init Binary: docker-init
179 containerd version: 9048e5e50717ea4497b757314bad98ea3763c145
180 runc version: 9c2d8d184e5da67c95d601382adf14862e4f2228
181 init version: 949e6fa
182 Security Options:
183 apparmor
184 seccomp
185 Profile: default
186 Kernel Version: 4.8.0-51-generic
187 Operating System: Ubuntu 16.10
188 OSType: linux
189 Architecture: x86\_64
190 CPUs: 1
191 Total Memory: 3.613GiB
192 Name: docker-7
193 ID: R5TW:VKXK:EKGR:GHWM:UNU4:LPJH:IQY5:X77G:NNRQ:HWBY:LIUD:4ELQ
194 Docker Root Dir: /var/lib/docker
195 Debug Mode (client): false
196 Debug Mode (server): false
197 Registry: https://index.docker.io/v1/
198 Experimental: false
199 Insecure Registries:
200 127.0.0.0/8
201 Live Restore Enabled: false
```

```
202
203 WARNING: No swap limit support
204 $
205
206 **$ sudo docker images**
207 REPOSITORY TAG IMAGE ID CREATED SIZE
208 $
209
210 **$ sudo docker ps**
211 CONTAINER ID IMAGE COMMAND CREATED STATUS PORTS NAMES
212 $
```
#### **Step 2: Configure Remote API Communication with the Docker Instance**

Open port 4243 for API communication with the Docker instance. This is required for NetScaler MAS to communicate with the Docker instance.

```
1 $
2 $ **cd /etc/systemd/system**
3 $ **sudo vi docker-tcp.socket**
4 $
5
6 $ **cat docker-tcp.socket**
7 \[Unit\]
8 **Description=Docker Socket for the API
9 \[Socket\]
10 ListenStream=4243
11 BindIPv6Only=both
12 Service=docker.service
13 \[Install\]
14 WantedBy=sockets.target**
15 $
16
17 $ **sudo systemctl enable docker-tcp.socket**
18 Created symlink /etc/systemd/system/sockets.target.wants/docker-tcp.
      socket → /etc/systemd/system/docker-tcp.socket.
19 $ **sudo systemctl enable docker.socket**
20 $ **sudo systemctl stop docker**
21 $ **sudo systemctl start docker-tcp.socket**
22 $ **sudo systemctl start docker**
23 $ **sudo systemctl status docker**
24 ● docker.service - Docker Application Container Engine
25 Loaded: loaded (/lib/systemd/system/docker.service; enabled; vendor
      preset: enabled)
26 Active: **active (running)** since Wed 2017-05-31 12:52:17 UTC; 2s ago
27 Docs: https://docs.docker.com
28 Main PID: 4133 (dockerd)
29 Tasks: 16 (limit: 4915)
30 Memory: 30.1M
31 CPU: 184ms
32 CGroup: /system.slice/docker.service
```

```
33 ├─4133 /usr/bin/dockerd -H fd://
34 └─4137 docker-containerd -l unix:///var/run/docker/libcontainerd/docker
      -containerd.sock --metrics-interval=0 --start-timeout 2m -
35
36 May 31 12:52:17 docker-7 dockerd\[4133\]: time="2017-05-31T12
       :52:17.300890402Z" level=warning msg="Your kernel does not support
      cgroup rt peri
37 May 31 12:52:17 docker-7 dockerd\[4133\]: time="2017-05-31T12
      :52:17.301079754Z" level=warning msg="Your kernel does not support
      cgroup rt runt
38 May 31 12:52:17 docker-7 dockerd\[4133\]: time="2017-05-31T12
       :52:17.301681794Z" level=info msg="Loading containers: start."
39 May 31 12:52:17 docker-7 dockerd\[4133\]: time="2017-05-31T12
      :52:17.417539064Z" level=info msg="Default bridge (docker0) is
      assigned with an I
40 May 31 12:52:17 docker-7 dockerd\[4133\]: time="2017-05-31T12
      :52:17.465011600Z" level=info msg="Loading containers: done."
41 May 31 12:52:17 docker-7 dockerd\[4133\]: time="2017-05-31T12
       :52:17.484747909Z" level=info msg="Daemon has completed
      initialization"
42 May 31 12:52:17 docker-7 dockerd\[4133\]: time="2017-05-31T12
       :52:17.485119478Z" level=info msg="Docker daemon" commit=89658be
      graphdriver=aufs
43 May 31 12:52:17 docker-7 systemd\[1\]: Started Docker Application
      Container Engine.
44 May 31 12:52:17 docker-7 dockerd\[4133\]: time="2017-05-31T12
      :52:17.503832254Z" level=info msg="API listen on /var/run/docker.
      sock"
45 May 31 12:52:17 docker-7 dockerd\[4133\]: time="2017-05-31T12
      :52:17.504061522Z" level=info msg="API listen on \[::\]:4243"
46 $
47
48 (external)$ **curl 104.199.209.157:4243/version**
49 {
50 "Version":"17.05.0-ce","ApiVersion":"1.29","MinAPIVersion":"1.12","
       GitCommit":"89658be","GoVersion":"go1.7.5","Os":"linux","Arch":"
       amd64","KernelVersion":"4.8.0-52-generic","BuildTime":"2017-05-04
       T22:15:36.071254972+00:00" }
51
52 (external)$
```
#### **Step 3: Install NetScaler CPX Image**

Get the NetScaler CPX image from Docker App Store. Note that the CPX Express and CPX have the same image. When licensed by NetScaler MAS and installed, the image becomes a full CPX instance with 1 Gbps of performance. Without a license, the image becomes a CPX Express instance supporting 20 Mbps and 250 SSL connections.

1 \$ \*\*sudo docker pull store/citrix/netscalercpx:12.0-41.16\*\* 2 12.0-41.16: Pulling from store/citrix/netscalercpx

```
3 4e1f679e8ab4: Pull complete
4 a3ed95caeb02: Pull complete
5 2931a926d44b: Pull complete
6 362cd40c5745: Pull complete
7 d10118725a7a: Pull complete
8 1e570419a7e5: Pull complete
9 d19e06114233: Pull complete
10 d3230f008ffd: Pull complete
11 22bdb10a70ec: Pull complete
12 1a5183d7324d: Pull complete
13 241868d4ebff: Pull complete
14 3f963e7ae2fc: Pull complete
15 fd254cf1ea7c: Pull complete
16 33689c749176: Pull complete
17 59c27bad28f5: Pull complete
18 588f5003e10f: Pull complete
19 Digest: sha256:31
     a65cfa38833c747721c6fbc142faec6051e5f7b567d8b212d912b69b4f1ebe
20 Status: Downloaded newer image for store/citrix/netscalercpx:12.0-41.16
21 $
22
23 $ **sudo docker images**
24 REPOSITORY TAG IMAGE ID CREATED SIZE
25 store/citrix/netscalercpx 12.0-41.16 6fa57c38803f 3 weeks ago 415MB
26 $
```
#### **Step 4: Create a CPX Instance**

Install the CPX image on the Docker host. Open ports for specific services, as shown in the example below, and specify an IP address for NetScaler MAS:

```
1 bash-2.05b\# **CHOST=${
2 1:-localhost }
3 **
4 bash-2.05b\# **echo | openssl s\_client -connect $CHOST:443 | openssl
      x509 -fingerprint -noout | cut -d'=' -f2**
5 depth=0 C = US, ST = California, L = San Jose, O = Citrix NetScaler, OU
       = Internal, CN = Test Only Cert
6 verify error:num=18:self signed certificate
7 verify return:1
8 depth=0 C = US, ST = California, L = San Jose, O = Citrix NetScaler, OU
       = Internal, CN = Test Only Cert
9 verify return:1
10 DONE
11 24:AA:8B:91:7B:72:5E:6E:C1:FD:86:FA:09:B6:42:49:FC:1E:86:A4
12 bash-2.05b\#
13
14 $ **sudo docker run -dt -p 50000:88 -p 5080:80 -p 5022:22 -p 5443:443 -
      p 5163:161/udp -e NS\_HTTP\_PORT=5080 -e NS\_HTTPS\_PORT=5443 -e NS\
      _SSH\_PORT=5022 -e NS\_SNMP\_PORT=5163 -e EULA=yes -e LS\_IP=xx.xx.
      xx.xx -e PLATFORM=CP1000 --privileged=true --ulimit core=-1 -e NS\
```

```
_MGMT\_SERVER=xx.xx.xx.xx:xxxx -e NS\_MGMT\_FINGER\_PRINT=24:AA:8B
      :91:7B:72:5E:6E:C1:FD:86:FA:09:B6:42:49:FC:1E:86:A4 --env NS\
      _ROUTABLE=false --env HOST=104.199.209.157 store/citrix/netscalercpx
      :12.0-41.16**
15 44ca1c6c0907e17a10ffcb9ffe33cd3e9f71898d8812f816e714821870fa3538
16 $
17
18 $ **sudo docker ps**
19 CONTAINER ID IMAGE COMMAND CREATED STATUS PORTS NAMES
20 44ca1c6c0907 store/citrix/netscalercpx:12.0-41.16 "/bin/sh -c 'bash ...
      " 19 seconds ago Up 17 seconds 0.0.0.0:5022-\>22/tcp,
      0.0.0.0:5080-\>80/\text{top}, 0.0.0.0:50000-\>88/\text{top}, 0.0.0.0:5163-\>161/udp, 0.0.0.0:5443-\>443/tcp gifted\_perlman
21 $
22
23 $ **ssh -p 5022 root@localhost**
24 root@localhost's password:
25 Welcome to nsoslx 1.0 (GNU/Linux 4.8.0 - 52-generic x86\ 64)
26
27 \* Documentation: https://www.citrix.com/
28 Last login: Mon Jun 5 18:58:51 2017 from xx.xx.xx.xx
29 root@44ca1c6c0907:~\#
30 root@44ca1c6c0907:~\#
31 root@44ca1c6c0907:~\# **cli\_script.sh 'show ns ip'**
32 exec: show ns ip
33 Ipaddress Traffic Domain Type Mode Arp Icmp Vserver State
34 \--------- -------------- ---- ---- --- ---- ------- ------
35 1\) 172.17.0.2 0 NetScaler IP Active Enabled Enabled NA Enabled
36 2\) 192.0.0.1 0 SNIP Active Enabled Enabled NA Enabled
37 Done
38 root@44ca1c6c0907:~\# **cli\_script.sh 'show licenseserver'**
39 exec: show licenseserver
40 1\) ServerName: xx.xx.xx.xxPort: 27000 Status: 1 Grace: 0 Gptimeleft: 0
41 Done
42 root@44ca1c6c0907:~\# cli\_script.sh 'show capacity'
43 exec: show capacity
44 Actualbandwidth: 1000 Platform: CP1000 Unit: Mbps Maxbandwidth: 3000
      Minbandwidth: 20 Instancecount: 0
45 Done
46 root@44ca1c6c0907:~\#
47
48 $ **sudo iptables -t nat -L -n**
49 Chain PREROUTING (policy ACCEPT)
50 target prot opt source destination
51 DOCKER all -- 0.0.0.0/0 0.0.0.0/0 ADDRTYPE match dst-type LOCAL
52
53 Chain INPUT (policy ACCEPT)
54 target prot opt source destination
55
56 Chain OUTPUT (policy ACCEPT)
57 target prot opt source destination
58 DOCKER all -- 0.0.0.0/0 \!127.0.0.0/8 ADDRTYPE match dst-type LOCAL
59
```

```
60 Chain POSTROUTING (policy ACCEPT)
61 target prot opt source destination
62 MASQUERADE all -- 172.17.0.0/16 0.0.0.0/0
63 MASQUERADE tcp -- 172.17.0.2 172.17.0.2 tcp dpt:443
64 MASQUERADE udp -- 172.17.0.2 172.17.0.2 udp dpt:161
65 MASQUERADE tcp -- 172.17.0.2 172.17.0.2 tcp dpt:88
66 MASQUERADE tcp -- 172.17.0.2 172.17.0.2 tcp dpt:80
67 MASQUERADE tcp -- 172.17.0.2 172.17.0.2 tcp dpt:22
68
69 Chain DOCKER (2 references)
70 target prot opt source destination
71 RETURN all -- 0.0.0.0/0 0.0.0.0/0
72 DNAT tcp -- 0.0.0.0/0 0.0.0.0/0 tcp dpt:5443 to:172.17.0.2:443
73 DNAT udp -- 0.0.0.0/0 0.0.0.0/0 udp dpt:5163 to:172.17.0.2:161
74 DNAT tcp -- 0.0.0.0/0 0.0.0.0/0 tcp dpt:50000 to:172.17.0.2:88
75 DNAT tcp -- 0.0.0.0/0 0.0.0.0/0 tcp dpt:5080 to:172.17.0.2:80
76 DNAT tcp -- 0.0.0.0/0 0.0.0.0/0 tcp dpt:5022 to:172.17.0.2:22
77 $
```
### **Step 5: License NetScaler CPX Through NetScaler MAS**

Assuming NetScaler MAS is running on premises, you should be able to validate that CPX is communi‑ cating with MAS and sending information. The following images show CPX retrieving a license from NetScaler MAS.

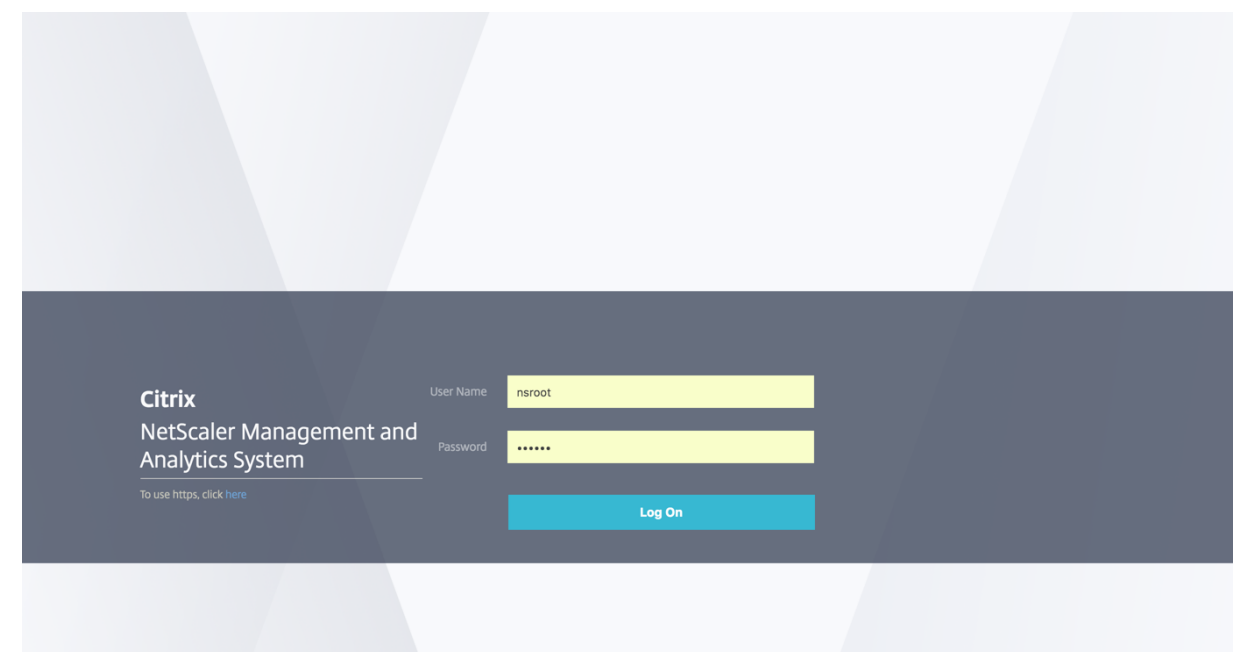

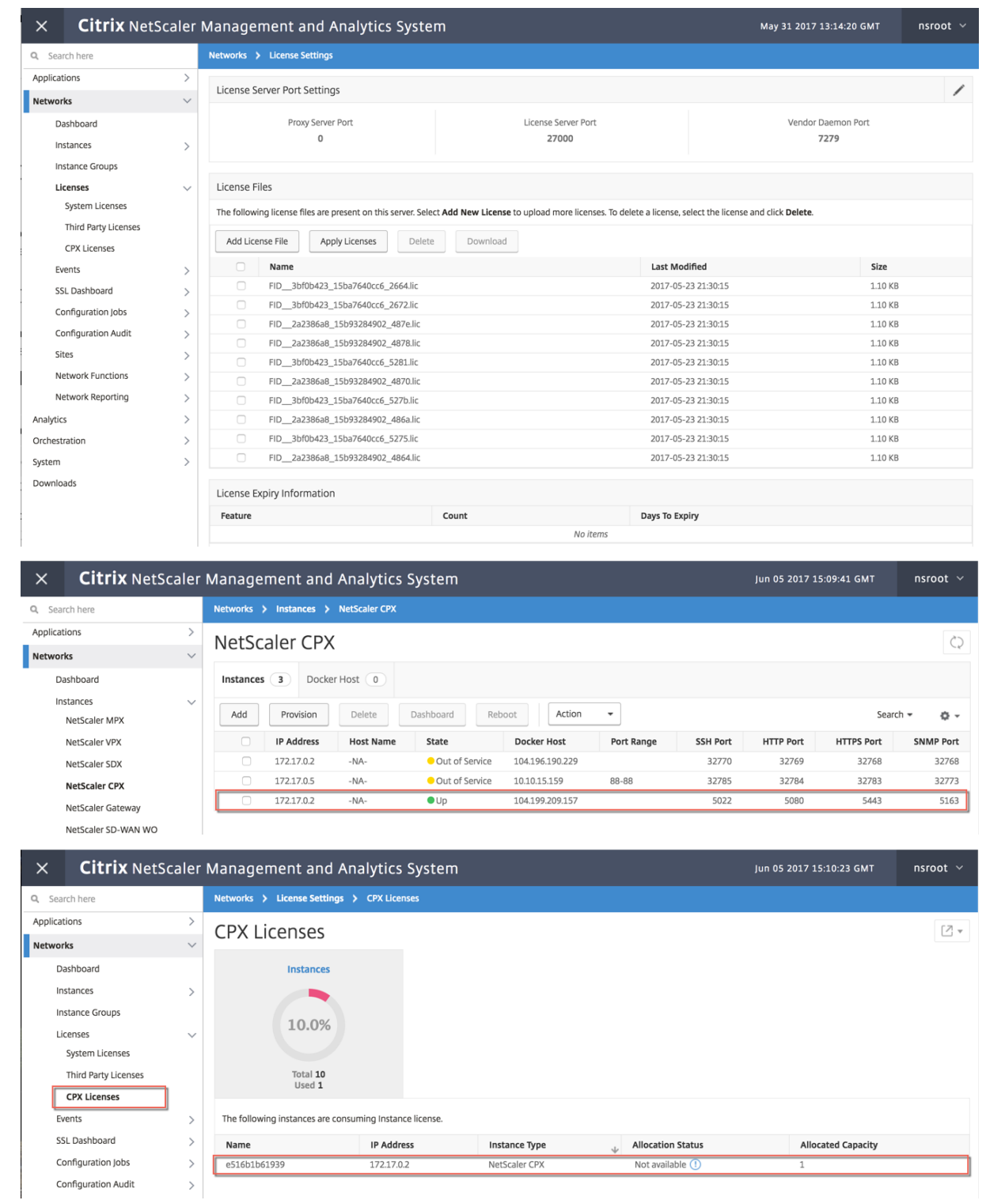

#### **Step 6: Configure Load Balancing Services on NetScaler CPX and Verify the Configuration**

First, install NGINX web servers on the Docker host. Then, configure load balancing on NetScaler CPX to load balance the two web servers, and test the configuration.

**Install NGINX Web Servers** Use the commands shown in the following example to install NGINX web servers.

```
1 $ sudo docker pull nginx
2 Using default tag: latest
3 latest: Pulling from library/nginx
4 Digest: sha256:41
      ad9967ea448d7c2b203c699b429abe1ed5af331cd92533900c6d77490e0268
5 Status: Image is up to date for nginx:latest
6
7
8 **$ sudo docker run -d -p 81:80 nginx**
9 098a77974818f451c052ecd172080a7d45e446239479d9213cd4ea6a3678616f
10
11
12 **$ sudo docker run -d -p 82:80 nginx**
13 bbdac2920bb4085f70b588292697813e5975389dd546c0512daf45079798db65
14
15
16 **$ sudo iptables -t nat -L -n**
17 Chain PREROUTING (policy ACCEPT)
18 target prot opt source destination
19 DOCKER all -- 0.0.0.0/0 0.0.0.0/0 ADDRTYPE match dst-type LOCAL
20
21 Chain INPUT (policy ACCEPT)
22 target prot opt source destination
23
24 Chain OUTPUT (policy ACCEPT)
25 target prot opt source destination
26 DOCKER all -- 0.0.0.0/0 \!127.0.0.0/8 ADDRTYPE match dst-type LOCAL
27
28 Chain POSTROUTING (policy ACCEPT)
29 target prot opt source destination
30 MASQUERADE all -- 172.17.0.0/16 0.0.0.0/0
31 MASQUERADE tcp -- 172.17.0.2 172.17.0.2 tcp dpt:443
32 MASQUERADE udp -- 172.17.0.2 172.17.0.2 udp dpt:161
33 MASQUERADE tcp -- 172.17.0.2 172.17.0.2 tcp dpt:88
34 MASQUERADE tcp -- 172.17.0.2 172.17.0.2 tcp dpt:80
35 MASQUERADE tcp -- 172.17.0.2 172.17.0.2 tcp dpt:22
36 MASQUERADE tcp -- 172.17.0.3 172.17.0.3 tcp dpt:80
37 MASQUERADE tcp -- 172.17.0.4 172.17.0.4 tcp dpt:80
38
39 Chain DOCKER (2 references)
40 target prot opt source destination
41 RETURN all -- 0.0.0.0/0 0.0.0.0/0
42 DNAT tcp -- 0.0.0.0/0 0.0.0.0/0 tcp dpt:5443 to:172.17.0.2:443
```
 DNAT udp -- 0.0.0.0/0 0.0.0.0/0 udp dpt:5163 to:172.17.0.2:161 DNAT tcp -- 0.0.0.0/0 0.0.0.0/0 tcp dpt:50000 to:172.17.0.2:88 DNAT tcp -- 0.0.0.0/0 0.0.0.0/0 tcp dpt:5080 to:172.17.0.2:80 DNAT tcp -- 0.0.0.0/0 0.0.0.0/0 tcp dpt:5022 to:172.17.0.2:22 DNAT tcp -- 0.0.0.0/0 0.0.0.0/0 tcp dpt:81 to:172.17.0.3:80 DNAT tcp -- 0.0.0.0/0 0.0.0.0/0 tcp dpt:82 to:172.17.0.4:80 \$

**Configure CPX for load balancing and verify distribution of load to both web services**

```
1 $ **ssh -p 5022 root@localhost**
 2 root@localhost's password:
3 Welcome to nsoslx 1.0 (GNU/Linux 4.8.0-52-generic x86\_64)
4
5 \* Documentation: https://www.citrix.com/
6 Last login: Mon Jun 5 18:58:54 2017 from 172.17.0.1
7 root@44ca1c6c0907:~\#
8 root@44ca1c6c0907:~\#
9 root@44ca1c6c0907:~\#
10 root@44ca1c6c0907:~\#
11 root@44ca1c6c0907:\sim\# **cli\ script.sh "add service web1 172.17.0.3
      HTTP 80"**
12 exec: add service web1 172.17.0.3 HTTP 80
13 Done
14 root@44ca1c6c0907:~\# **cli\_script.sh "add service web2 172.17.0.4
      HTTP 80"**
15 exec: add service web2 172.17.0.4 HTTP 80
16 Done
17 root@44ca1c6c0907:~\# **cli\_script.sh "add lb vserver cpx-vip HTTP
      172.17.0.2 88"**
18 exec: add lb vserver cpx-vip HTTP 172.17.0.2 88
19 Done
20 root@44ca1c6c0907:~\# **cli\_script.sh "bind lb vserver cpx-vip web1"**
21 exec: bind lb vserver cpx-vip web1
22 Done
23 root@44ca1c6c0907:~\# **cli\_script.sh "bind lb vserver cpx-vip web2"**
24 exec: bind lb vserver cpx-vip web2
25 Done
26 root@44ca1c6c0907:~\#
27
28 root@44ca1c6c0907:~\# **cli\_script.sh 'show lb vserver cpx-vip'**
29 exec: show lb vserver cpx-vip
30
31 cpx-vip (172.17.0.2:88) - HTTP Type: ADDRESS
32 State: UP
33 Last state change was at Mon Jun 5 19:01:49 2017
34 Time since last state change: 0 days, 00:00:42.620
35 Effective State: UP
36 Client Idle Timeout: 180 sec
37 Down state flush: ENABLED
38 Disable Primary Vserver On Down : DISABLED
39 Appflow logging: ENABLED
40 Port Rewrite : DISABLED
41 No. of Bound Services : 2 (Total) 2 (Active)
```

```
42 Configured Method: LEASTCONNECTION
43 Current Method: Round Robin, Reason: A new service is bound
      BackupMethod: ROUNDROBIN
44 Mode: IP
45 Persistence: NONE
46 Vserver IP and Port insertion: OFF
47 Push: DISABLED Push VServer:
48 Push Multi Clients: NO
49 Push Label Rule: none
50 L2Conn: OFF
51 Skip Persistency: None
52 Listen Policy: NONE
53 IcmpResponse: PASSIVE
54 RHIstate: PASSIVE
55 New Service Startup Request Rate: 0 PER\_SECOND, Increment Interval: 0
56 Mac mode Retain Vlan: DISABLED
57 DBS\_LB: DISABLED
58 Process Local: DISABLED
59 Traffic Domain: 0
60 TROFS Persistence honored: ENABLED
61 Retain Connections on Cluster: NO
62
63 2\) web1 (172.17.0.3: 80) - HTTP State: UP Weight: 1
64 3\) web2 (172.17.0.4: 80) - HTTP State: UP Weight: 1
65 Done
66 root@44ca1c6c0907:~\#
67
68 (external)$ **curl 104.199.209.157:50000**
69 \<\!DOCTYPE html\>
70 \ <html\>
71 \<head\>
72 \<title\>Welcome to nginx\!\</title\>
73 \<style\>
74 body {
75
76 width: 35em;
77 margin: 0 auto;
78 font-family: Tahoma, Verdana, Arial, sans-serif;
79 }
8081 \</style\>
82 \ </head\>
83 \ <br/>body \>
84 \<h1\>Welcome to nginx\!\</h1\>
85 \langle p\rangleIf you see this page, the nginx web server is successfully
      installed and
86 working. Further configuration is required.\</p\>
87
88 \<p\>For online documentation and support please refer to
89 \<a href="http://nginx.org/"\>nginx.org\</a\>.\<br/>\>
90 Commercial support is available at
91 \<a href="http://nginx.com/"\>nginx.com\</a\>.\</p\>
92
```

```
93 \<p\>\<em\>Thank you for using nginx.\</em\>\</p\>
94 \ </body\ >
95 \</html\>
96 (external)$
97
98 ![localized image](/en-us/cpx/12-1/media/cpx-image-5.png)
99
100 (external)$ for i in {
101 1..100 }
102 ; **do curl http://104.199.209.157:50000 -o /dev/null ; done**
103
104 % Total    % Received % Xferd  Average Speed   Time    Time     Time 
        Current
105
106                                  Dload  Upload   Total   Spent    Left 
        Speed
107
108   100   612   100   612    0    0   1767    0   --:--:-- --:--:--
       ---:--:-- 1768109
110 % Total    % Received % Xferd  Average Speed   Time    Time     Time 
        Current
111
112                                  Dload  Upload   Total   Spent    Left 
        Speed
113
114 100 612 100 612 0 0 1893 0 --:--:-- --:--:--
       --:---:-- 1894115
116 % Total    % Received % Xferd  Average Speed   Time    Time     Time 
        Current
117
118                                  Dload  Upload   Total   Spent    Left 
        Speed
119
120 100   612   100   612    0   0   1884    0   --:--:-- --:--:--
       --:---1883121
122 % Total    % Received % Xferd  Average Speed   Time    Time     Time 
        Current
123
124                                  Dload  Upload   Total   Spent    Left 
        Speed
125
126 100   612    100    612    0    0    1917    0    --:--:-- --:--:--
       --:---:-- 1924127
128 % Total    % Received % Xferd  Average Speed   Time    Time     Time 
        Current
129
130                                  Dload  Upload   Total   Spent    Left 
        Speed
131
```
132 100 612 100 612 0 0 1877 0 --:--:-- --:--:--  $---:--:-- 1883$ 133 134 % Total % Received % Xferd Average Speed Time Time Time Current 135 136 Dload Upload Total Spent Left Speed 137 138 100 612 100 612 0 0 1852 0 --:--:-- --:--:-- $---:---1848$ 139<br>140 % Total % Received % Xferd Average Speed Time Time Time Current 141 142 Dload Upload Total Spent Left Speed 143 144 100 612 100 612 0 0 1860 0 --:--:-- --:--:-- $---:--:-- 1865$ 145 146 % Total % Received % Xferd Average Speed Time Time Time Current 147 148 Dload Upload Total Spent Left Speed 149 150 **100** 612 **100** 612 0 0 1887 0 --:--:-- --:--:-- $---:--- 1888$ 151 152 % Total % Received % Xferd Average Speed Time Time Time Current 153 154 Dload Upload Total Spent Left Speed 155 156 100 612 100 612 0 0 1802 0 --:--:-- --:--:-- $---:--:-- 1800$ 157 158 % Total % Received % Xferd Average Speed Time Time Time Current 159 160 Dload Upload Total Spent Left Speed 161 162 **100 612 100 612 0 0 1902 0 --:--:--** --:--:-- $---:--- 1906$ 163 164 % Total % Received % Xferd Average Speed Time Time Time Current 165 166 Dload Upload Total Spent Left **Speed** 

 **100 612 100 612 0 0 1843 0 --:--:--** --:--:-- $--:--:--- 1848$  % Total % Received % Xferd Average Speed Time Time Time Current Dload Upload Total Spent Left Speed **100 612 100 612 0 0 1862 0 --:--:--** --:--:-- $---:--:-- 1860$  % Total % Received % Xferd Average Speed Time Time Time Current Dload Upload Total Spent Left Speed 182 100 612 100 612 0 0 1806 0 --:--:-- --:--:-- $---:--- 1810$  184 % Total % Received % Xferd Average Speed Time Time Time Current Dload Upload Total Spent Left Speed 188 100 612 100 612 0 0 1702 0 --:--:-- --:--:-- $--:--:--- 1704$  (external)\$ root@44ca1c6c0907:~\# \*\*cli\\_script.sh 'stat lb vserver cpx-vip'\*\* exec: stat lb vserver cpx-vip Virtual Server Summary vsvrIP port Protocol State Health actSvcs 205<br>206 **cpx-vip** 172.17.0.2 88 HTTP UP 100 2 

 209<br>210 inactSvcs 212 cpx-vip 0 Virtual Server Statistics Rate (/s) Total 220 Vserver hits 300 Vserver hits 300 Vserver hits 300 Vserver  $\theta$  222 Requests **8 222 Requests** 8 224 Responses **0**  Request bytes 0 Response bytes 0 Total Packets rcvd 0 Total Packets sent 0 Current client connections --  $\theta$  236 Current Client Est connections  $\theta$  Current server connections --  $\overline{\mathbf{0}}$  240 Current Persistence Sessions  $\Theta$  242 Requests in surge queue  $\Omega$  244 Requests in vserver's surgeQ  $\Theta$  246 Requests in service's surgeQs

0 247 248 Spill Over Threshold **1999** -- $\Theta$ 249 250 Spill Over Hits 0 251 252 Labeled Connection  $\overline{\mathbf{0}}$ 253 254 Push Labeled Connection  $\Theta$ 255 256 Deferred Request 0 0 257 258 Invalid Request/Response  $\Theta$ 259 260 Invalid Request/Response Dropped  $\Theta$ 261 262 Vserver Down Backup Hits  $\overline{\phantom{0}}$ 263 264 Current Multipath TCP sessions  $\Theta$ 265 266 Current Multipath TCP subflows  $\theta$ 267 268 Apdex for client response times. 1.00 269 270 Average client TTLB 0 271 272 web1 172.17.0.3 80 HTTP UP 51  $0/s$ 273 274 web2 172.17.0.4 80 HTTP UP 50  $0/s$ 275 276 Done 277 278 root@44ca1c6c0907:~\#

# **NetScaler CPX troubleshooting**

### October 17, 2023

This document explains how to troubleshoot issues that you may encounter while using NetScaler CPX. Using this document, you can collect logs to determine the causes and apply workarounds for some of the common issues related to the installation and configuration of NetScaler CPX.

• How can I view NetScaler CPX logs?

You can view NetScaler CPX logs using the kubectl logs command if NetScaler CPX is deployed with the tty:**true** option. You can run the following command to display the logs:

```
1 kubectl logs <pod-name> [-c <container-name>] [-n <namespace-name
      >]
```
Example,

1 kubectl logs cpx-ingress1-69b9b8c648-t8bgn -c cpx -n citrix-adc

The following is an example of the NetScaler CPX pod deployment with the tty:**true** option:

```
1 containers:
2 - name: cpx-ingress
3 image: "quay.io/citrix/citrix-k8s-cpx-ingress:13.0-58.30"
4 tty: true
5 securityContext:
6 privileged: true
7 env:
```
You can find more boot logs in the /cpx/log/boot.log file of NetScaler CPX file system.

**Note:** To get the pod name, run the kubectl get pods -o wide command.

• How can I collect the technical support bundle from NetScaler CPX?

You can run the following command on the shell interface of the Kubernetes master node to collect the NetScaler CPX technical support bundle:

```
1 kubectl exec <cpx-pod-name> [-c <cpx-container-name>] [-n <
      namespace-name>] /var/netscaler/bins/cli_script.sh "show
      techsupport"
```
You can view the technical support bundle in the */var/tmp/support* directory of the NetScaler CPX's file system. Use scp or kubectl cp to copy the technical support bundle from NetScaler CPX to the desired destination.

Example:

```
1 root@localhost# kubectl exec cpx-ingress1-55b9b6fc75-t5kc6 -c cpx
       -n citrix-adc /var/netscaler/bins/cli_script.sh "show
      techsupport"
2 exec: show techsupport
3 Scope: NODE
4 Done
5 root@localhost# kubectl cp cpx-ingress1-55b9b6fc75-t5kc6:var/tmp/
      support/collector_P_192.168.29.232_31Aug2020_07_30.tar.gz /tmp
      /collector_P_192.168.29.232_31Aug2020_07_30.tar.gz -c cpx
6 root@localhost# ll /tmp/collector_P_192.168.29.232
      _31Aug2020_07_30.tar.gz
7 -rw-r--r-- 1 root root 1648109 Aug 31 13:23 /tmp/collector_P_192
       .168.29.232_31Aug2020_07_30.tar.gz
```
• Why is NetScaler CPX pod stuck while booting?

You can check the pod status using the kubectl describe pods command. Run the following command to know the pod status:

```
kubectl describe pods <pod-name> [-c <container-name>] [-n <
   namespace-name>]
```
Example:

```
1 kubectl describe pods cpx-ingress1-69b9b8c648-t8bgn
```
If the pod events show that container is started, then you must check the pod logs.

• How do I copy files between the NetScaler CPX pod and the Kubernetes master node?

It is recommended to use the volume mount feature of docker to mount the  $/cpx$  directory to the file system of the host. If a NetScaler CPX container exits core-dumps, logs and other important data are available on the mount point.

You can use any one of the following commands to copy files between the NetScaler CPX pod and the Kubernetes master node:

**kubectl cp**: You can run the following command to copy files from pod to node:

```
kubectl cp <pod-name>:<absolute-src-path> <dst-path> [-c \ltcontainer-name>] [-n <namespace-name>]
```
Example:

```
1 root@localhost:~# kubectl cp cpx-ingress-596d56bb6-zbx6h:cpx/log/
      boot.log /tmp/cpx-boot.log -c cpx-ingress
2 root@localhost:~# ll /tmp/cpx-boot.log
3 -rw-r--r-- 1 root root 7880 Sep 11 00:07 /tmp/cpx-boot.log
```
**scp**: You can use the command to copy files between the NetScaler CPX pod and the Kubernetes node. Run the following command to copy files from pod to node. When it prompts for the password, provide the password for the SSH user:

```
1 scp <user>@<pod-ip>:<absolute-src-path> <dst-path>
```
Example:

```
1 root@localhost:~# scp nsroot@192.168.29.198:/cpx/log/boot.log /
      tmp/cpx-boot.log
2 nsroot@192.168.29.198's password:
3 boot.log
4 100% 7880 5.1MB/s 00:00
5 root@localhost:~#
```
• How do I capture packets on NetScaler CPX?

To capture packets on NetScaler CPX, launch the shell interface of NetScaler CPX using the kubectl exec command. Run the following command to launch the shell interface of the NetScaler CPX pod:

1 kubectl exec -it pod-name [-c container-name] [-n namespacename] bash

Example:

```
1 kubectl exec -it cpx-ingress1-69b9b8c648-t8bgn -c cpx -n
          citrix-adc bash
```
And, run the following command to begin packet capture:

1 cli\_script.sh " start nstrace -size 0 "

If you want to stop the ongoing packet capture, run the following command:

cli script.sh " stop nstrace "

You can view the packets captured in a *.cap* file in the */cpx/nstrace/time‑stamp* directory on the NetScaler CPX file system.

• Why is the license server not configured even when NetScaler CPX is deployed with the LS IP =<ADM-IP> environment variable?

Ensure that the license server is accessible from the node on which NetScaler CPX is deployed. You can use the ping <ADM-IP> command to verify the connectivity from the NetScaler CPX node to Citrix ADM.

If Citrix ADM is accessible from the node, then you must verify the license server configuration logs in the */cpx/log/boot.log* file. You can also check for license server configuration using the following command on the shell interface of the NetScaler CPX pod:

```
1 cli_script.sh "show licenseserver"
```
Example:

```
1 root@cpx-ingress-596d56bb6-zbx6h:/cpx/log# cli_script.sh "show
      licenseserver"
2 exec: show licenseserver
3 ServerName: 10.106.102.199Port: 27000 Status: 1 Grace: 0
      Gptimeleft: 720
4 Done
```
• Why is pooled license not configured on NetScaler CPX even after a successful license server configuration on NetScaler CPX?

Verify the license configuration logs in the */cpx/log/boot.log* file. You can also verify the config‑ ured pooled license on NetScaler CPX using the following command on the shell interface of the NetScaler CPX pod:

1 cli\_script.sh " show capacity "

Example,

```
1 root@cpx-ingress-596d56bb6-zbx6h:/cpx/log# cli_script.sh "show
      capacity"
2 exec: show capacity
3 Actualbandwidth: 1000 MaxVcpuCount: 2 Edition: Platinum
          Unit: Mbps Bandwidth: 0` `Maxbandwidth: 40000
            Minbandwidth: 20 Instancecount: 1
4 Done
```
Also, ensure that the required license files are uploaded in the license server. You can also verify the available licenses on the license server once it is successfully configured on NetScaler CPX by using the following command. Run the command on the shell interface of NetScaler CPX pod:

1 cli\_script.sh " sh licenseserverpool "

```
Example:
```
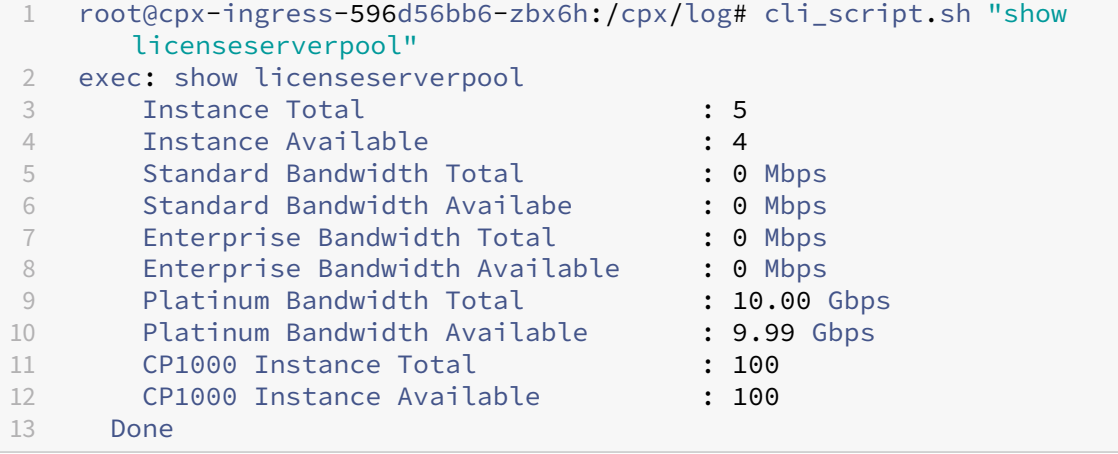

• Why do NITRO API calls get *Connection Refused* response from NetScaler CPX?

The default port for NITRO APIs is 9080 (unsecure) and 9443 (secure) from the NetScaler CPX release 12.1 onwards. Ensure that the NITRO port of NetScaler CPX you try to access is exposed on the pod. You can run the kubectl describe command to view the exposed and mapped port of the NetScaler CPX container in the NetScaler CPX container section:

kubectl describe pods <pod-name> | grep -i port

Example:

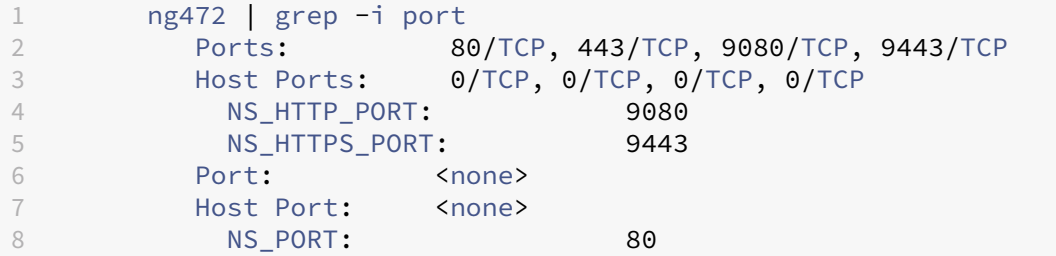

• Why does the NSPPE process in NetScaler CPX consume most of the CPU usage even when there is no or little traffic?

If NetScaler CPX is deployed with the CPX CONFIG='{ "YIELD":"NO" } ' environment variable, the NSPPE process consumes 100 percent CPU usage even when there is no or little traffic. If you want the NSPPE process not to consume the CPU usage, you must deploy NetScaler CPX without the CPX\_CONFIG='{ "YIELD":"NO" } environment variable. By default, the NSPPE process in CPX is configured not to hog or consume the CPU usage.

• Why is NetScaler CPX not listed in Citrix ADM even when it was deployed with the required environment variables for registration with Citrix ADM?

You can find the logs for NetScaler CPX registration with Citrix ADM in the */cpx/log/boot.log* file on the NetScaler CPX file system.

You can verify the accessibility of the Citrix ADM IP address from the NetScaler CPX pod using the ping command. Also, ensure that all the required environment variables for Citrix ADM registration are configured for the NetScaler CPX container.

- **–** NS\_MGMT\_SERVER=<ADM-IP>
- **–** NS\_MGMT\_FINGER\_PRINT=<ADM-Fingerprint>
- **–** HOST=<Node-IP>
- **–** NS\_HTTP\_PORT=<Mapped-HTTP-Port-on-Node>
- **–** NS\_HTTPS\_PORT=<Mapped-HTTPS-Port-on-Node>
- **–** NS\_SSH\_PORT=<Mapped-SSH-Port-on-Node>
- **–** NS\_SNMP\_PORT=<Mapped-SNMP-Port-on-Node>
- **–** NS\_ROUTABLE=0 (NetScaler CPX pod IP address is not routable from outside.)
• Why does cli\_script.sh show *Invalid user name or password* error message after changing the password for nsroot user?

The command cli\_script.sh is a wrapper utility for NSCLI on NetScaler CPX. It runs the first argument as command string or file path and the second argument is optional which is credentials. If the password for the nsroot user is changed, you need to provide credentials as the second argument to cli\_script.sh. You can run the following command to run NSCLI with credentials:

```
1 cli_script.sh " <command> " " :<username>:<password> "
```
Example:

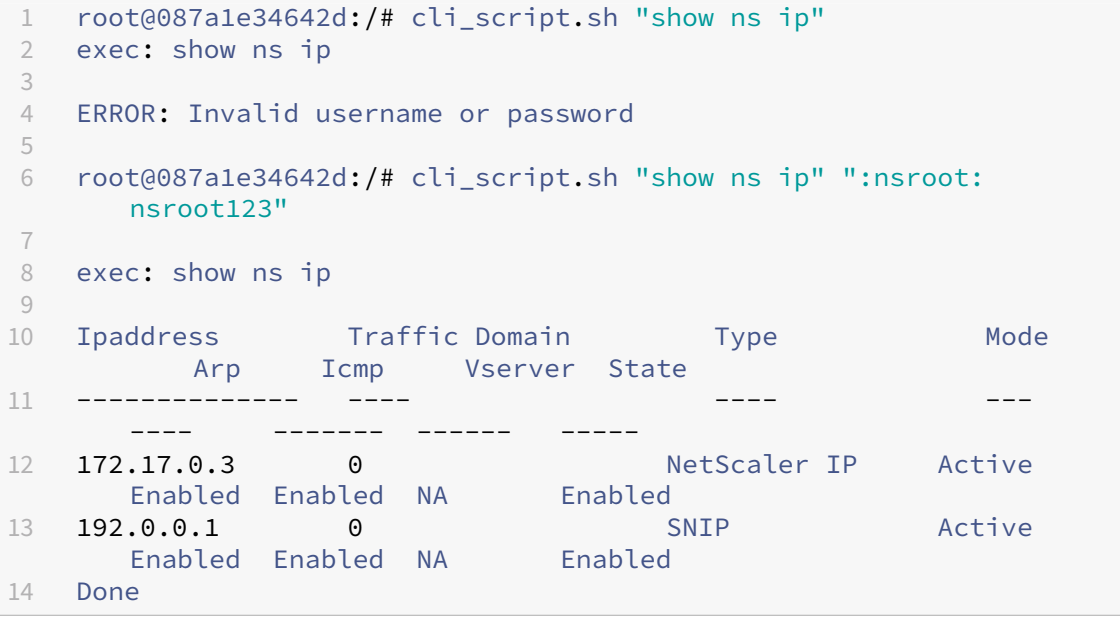

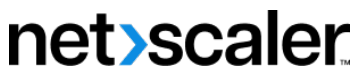

© 2024 Cloud Software Group, Inc. All rights reserved. Cloud Software Group, the Cloud Software Group logo, and other marks appearing herein are property of Cloud Software Group, Inc. and/or one or more of its subsidiaries, and may be registered with the U.S. Patent and Trademark Office and in other countries. All other marks are the property of their respective owner(s).

© 1999–2024 Cloud Software Group, Inc. All rights reserved. 73